# Support de cours AutoCAD

Prof : Y. Boulette

# Session de travail

### **1- Lancement :**

Par session de travail, on entend l'ensemble des opérations entre le lancement du logiciel et sa fermeture.

### **Lancement d'AutoCad :**

Deux manières de démarrer une session de travail :

÷ Double-cliquer sur l'icône du raccourci AutoCad qui se trouve sur le bureau. ų. Double-cliquer sur un fichier de dessin (extension DWG) dans l'explorateur Windows.

Dans le premier cas, AutoCad est lancé et un dessin vierge est chargé.

Dans le deuxième cas, le fichier sur lequel on a cliqué est chargé directement dans AutoCad.

- ڿ Nouveau dessin, fichier prototype :
- u. Deux manières de commencer un nouveau dessin :
- J. Lancer AutoCad depuis son raccourci sur le bureau FICHIER/NOUVEAU.
- $\mathbb{R}^2$ Dans le premier cas, AutoCad est lancé et un dessin vierge est chargé : il s'agit du dessin " par défaut " qui s'appelle "Dessin.dwg ". u.
	- Dans le deuxième cas, une boite de dialogue s'affiche et il est possible de choisir un gabarit : tout dessin AutoCad existant peut servir de prototype: il s'agit d'un dessin pré-paramétré, qui est copié sous un nouveau nom lorsqu'on demande son utilisation en tant que prototype.

### **2- Sauvegardes en cours de travail :**

### **Un enregistrement en cours de travail sert à :**

- ÷ Sauvegarder les modifications apportées à un dessin : FICHIER/ENREGISTRER.
- ų. Enregistrer une variante du dessin sous un autre nom (ce nouveau dessin est celui qui est alors chargé) : Fichier/Enregistrer sous…
- L. Enregistrer un dessin pour une version antérieure à la version 14.

### **3- Ouverture d'un autre dessin en cours de travail :**

Changer le dessin en cours d'édition s'opère à l'aide de FICHIER/OUVRIR. La boite de dialogue de recherche du dessin à ouvrir est affichée.

### **4- Sauvegarde en fin de session, sortie d'AutoCad :**

Lorsque le travail est terminé, la sortie d'AutoCad s'effectue par FICHIER/QUITTER. Une boite de dialogue permet d'enregistrer les dernières modifications ou non, ou d'Annuler la sortie d'AutoCad.

# Accrochage aux objets

### **1-Accrochage :**

Par fonctions d'accrochage, on entend un ensemble de dispositifs permettant de localiser la saisie des points de manière précise par rapport à d'autres objets existants déjà dans le dessin.

Ces fonctions d'accrochage peuvent être activées temporairement (pendant l'exécution d'une commande) ou de manière permanente.

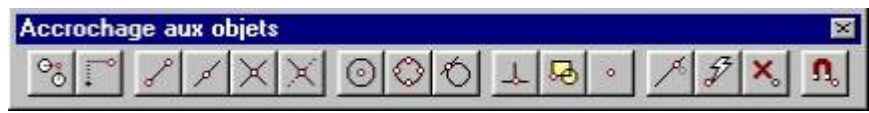

Palette d'icônes d'accrochage aux objets

### *Les types d'accrochage aux objets sont :*

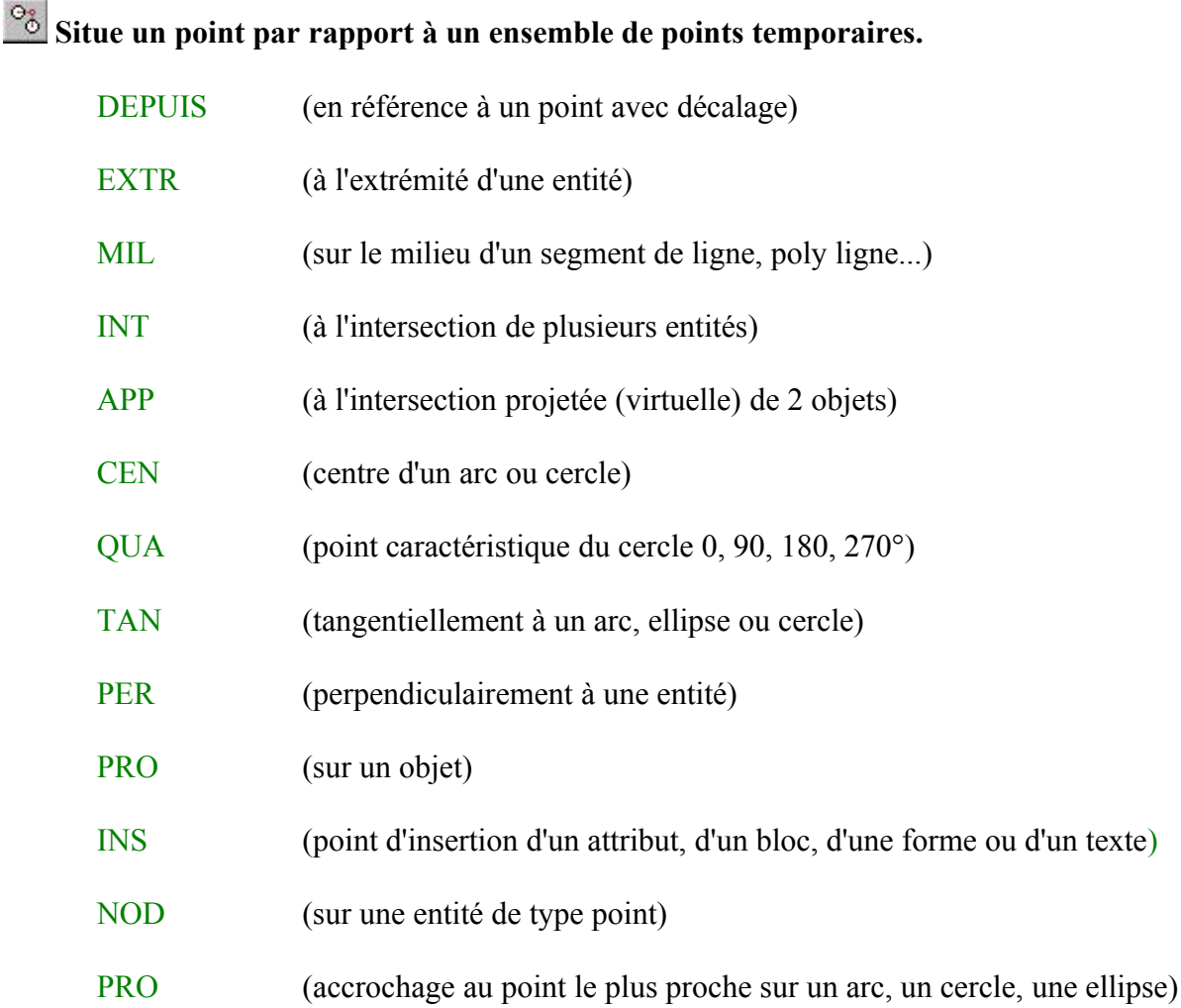

RAP (accrochage au premier point d'accrochage trouvé)

AUC (annule le dernier accrochage. Sur la ligne de commande, entrez)

**Définit le mode d'accrochage courant aux objets et modifie les dimensions de la boîte cible)**.

### **2- Sélection d'objets :**

**SELECT** Outil/Sélection des objets

Par sélection d'objets, il faut comprendre l'opération de désignation d'entités du dessin destinée à indiquer à AutoCad sur quels objets appliquer une commande..

La sélection s'effectue soit en cours de commande (en réponse à la demande " Choix des objets ", soit à l'avance (en constituant un ensemble ou groupe de sélection).

### **3- Sélection par les poignées:**

### **GRIPS** Outils/Poignées

Les poignées sont des carrés d'accrochage aux objets permettant de modifier leur géométrie mais également de les sélectionner en vue d'une opération future.

Cliquer sur des objets lorsque les poignées sont activées sélectionne les objets pour les commandes qui suivent (comme déplacer, effacer, copier, etc.).

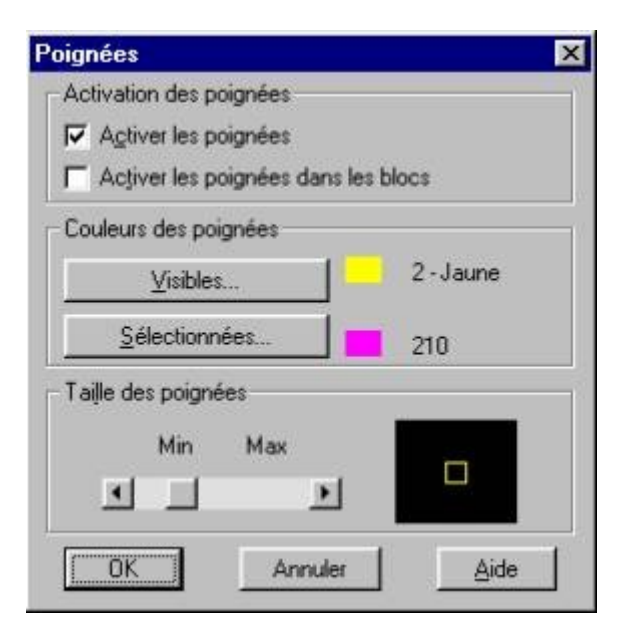

Case de dialogue de paramétrage des poignées

# Lignes de construction

### **1- Objets filaires :**

Il existe de nombreux *types* d'objets dans AutoCad comme dans tout modeleur. On peut les classer en 3 catégories : *filaires* (ou linéaires), *surfaciques, volumiques*.

Dans un même modèle, les 3 types d'objets peuvent coexister, mais la représentation graphique que l'on peut en obtenir par un algorithme de rendu différera sensiblement.

Description simplifiée des 3 types de modèle :

- dans le modèle *fil de fer*, le système ne connaît que les sommets et les arêtes.
- dans un modèle *surfacique*, le système ne connaît que des points, des arêtes joignant ces points, et des ensembles d'arêtes formant les surfaces, sans savoir où se trouve la matière.
- dans un modèle *solide ou volumique*, le système connaît l'objet totalement (il sait distinguer l'intérieur de l'extérieur d'un volume). Il peut donc traiter correctement toutes les opérations d'intersections, ajout/retrait de matière, coupe/section, etc…

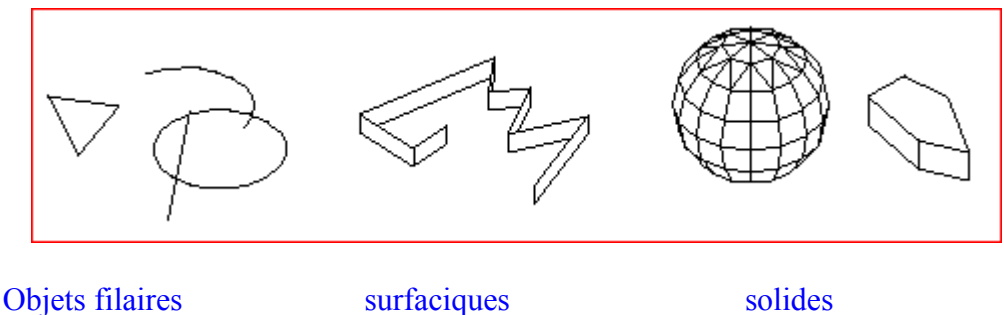

Nous décrivons dans ce chapitre les objets de type filaire ou assimilé, c'est-àdire tous les objets ne générant pas de surface dans AutoCad.

### **1.1- Point**

POINT

### $Dessian/Point^1[1]$  $Dessian/Point^1[1]$  $Dessian/Point^1[1]$

Les points générés par la commande POINT peuvent servir de référence pour la suite du dessin, ou comme repère pour la sortie sur papier.

Contrôle de l'apparence des points :

Un point occupe un pixel à l'écran et par conséquent est très peu visible. Pour

<span id="page-4-0"></span><sup>1</sup>[1] Mots en violet**: option de menu déroulant**

remédier à ce problème, on peut afficher les points sous forme d'icônes, à la taille désirée:

Format/Style de points :

### **1.2- Ligne**

LIGNE Dessin/Ligne

La façon la plus simple de dessiner une ligne est d'en donner les deux extrémités, soit en coordonnées cartésiennes absolues, soit avec le curseur libre. La commande LIGNE permet d'enchaîner plusieurs droites, formant ainsi un contour polygonal que l'on termine avec l'option " Clore ".

**1.3- Cercle**

**CERCLE** Dessin/Cercle

Cette commande permet de dessiner un cercle de 6 manières différentes en fonction des informations connues : centre, diamètre, tangent à , etc.

### **1.4- Arc de cercle**

ARC Dessin/Arc

Cette commande permet avec 10 options possibles de dessiner un ARC de cercle. L'option " Continuer " permet de créer un nouvel arc tangent au précédent.

### **1.5- Ellipse**

ELLIPSE Dessin/Ellipse

Crée une ELLIPSE ou un arc elliptique. Deux méthodes sont possibles pour tracer une ellipse: par les axes: longueur et position centrale du premier axe, demi-longueur du second, éventuellement rotation par rapport à l'axe des X.

Rayon et angle du plan: centre de l'ellipse, extrémité du grand axe, rotation autour du grand axe.

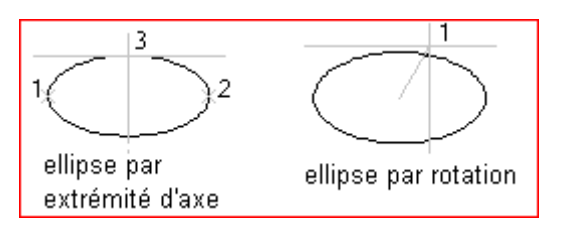

### **1.6- Polygone régulier**

### POLYGONE Dessin/Polygone

Variante de POLYLIGN permettant de dessiner soit un rectangle par sa diagonale, soit un polygone régulier. L'utilisateur fixe le nombre de côtés du polygone, indique le centre du polygone, indique si le polygone est inscrit/circonscrit au cercle et le rayon du cercle.

### **1.7- Polyligne 2D**

POLYLIGN Dessin/Polyligne

Génère une ligne épaisse brisée composée d'autant de segments que nécessaire. Elle est cependant considérée comme entité unique par AutoCad: son effacement partiel par EFFACER est donc impossible.

### **1.8- Courbe**

SPLINE Dessin/Spline

Génère une courbe B-spline du troisième ordre ou du second ordre de type NURBS (Non-Uniform Rational B-Spline). Si vous définissez la tolérance à 0, la courbe spline passe par les points de lissage. Si vous entrez une tolérance supérieure à 0, la courbe spline passe par les points de lissage figurant dans la tolérance spécifiée.

### **2- Lignes de construction :**

### **2.1- Droite**

**DROITE** Dessin/Droite

La commande DROITE génère des lignes infinies couramment utilisées comme lignes de construction. Diverses options de positionnement existent.

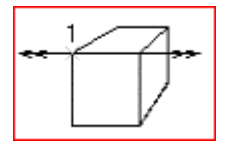

**2.2- Demi-droite**

**DEMIDROITE** Dessin/Demi-droite

La commande DEMIDROITE permet de créer des lignes semi-infinies couramment utilisées comme lignes de construction. Une demi-droite possède un point de départ précis et se prolonge vers l'infini. AutoCad dessine une demi-droite et continue de demander des points, vous permettant ainsi de créer plusieurs demi-droites.

### **3- Objets filaires particuliers:**

### **3.1- Multilignes**

MLIGNE Dessin/Multilignes

Crée des lignes parallèles multiples, par segments, ayant un style modifiable et enregistrable à volonté. Une multiligne est un objet particulier puisqu'un ensemble de droite et/ou arcs est regroupé en segments de mur :

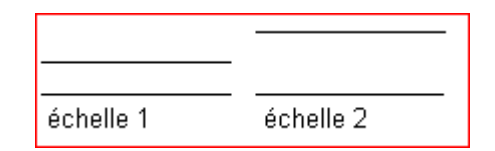

### **3.2- Régions**

REGION

Dessin/Région

Les régions sont des zones bidimensionnelles créées à partir de formes fermées ou de boucles. L'intérêt de ces régions est de pouvoir leur appliquer des opérations booléennes (intersection, soustraction, union) puisqu'elle se comportent comme des objets surfaciques.

### **3.3- Contours**

**CONTOUR** CONSTRUCTION/CONTOUR

Crée une région ou une polyligne à partir d'un contour fermé. La commande CONTOUR permet de créer une zone ou une polyligne à partir d'objets se chevauchant et qui définissent une zone délimitée.

# Edition d'objets

Les fonctions d'édition des objets peuvent se classer en deux catégories : celles qui touchent à la géométrie des objets et celles qui modifient des paramètres d'entités non géométriques : édition de texte, de style, de hachures, d'attributs, etc.

### **1- Etirement :**

### ETIRER Modifier/Étirer

Déplace les sommets capturés en gardant les connections de base des entités qui sont laissées en place. L'étirement est spécifié par un vecteur donné par deux points (sens, direction, longueur).

AutoCAD étire les arcs, arcs elliptiques, lignes, segments de polyligne, demidroites et splines qui traversent la fenêtre de sélection

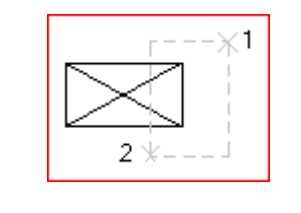

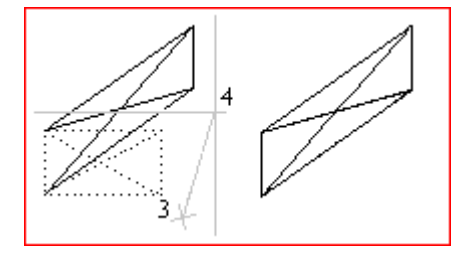

### **2- Coupure d'objets par rapport à d'autres :**

AJUSTER Modifier/Ajuster

L'ajustage consiste à s'appuyer sur des entités existantes pour éliminer des parties d'objets dépassant. Les objets pouvant être ajustés sont les arcs, les cercles, les arcs elliptiques, les lignes, les polylignes ouvertes 2D et 3D, les rayons et les splines.

### **3- Prolongement d'objets jusqu'à d'autres :**

PROLONGE Modifier/Prolonger

Étend les objets sélectionnés jusqu'à un seuil qui sert de "butoir". Seuils possibles: lignes, arc, cercles, polylignes 2D.Les objets pouvant être prolongés sont les arcs, les arcs elliptiques, les lignes, les polylignes 2D et les rayons.

### **4- Eclatement d'un objet en plusieurs parties :**

**COUPURE** Modifier /Coupure

Permet d'effacer une partie d'une entité existante, en désignant 2 points limites d'effacement.

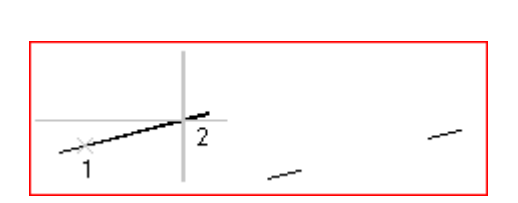

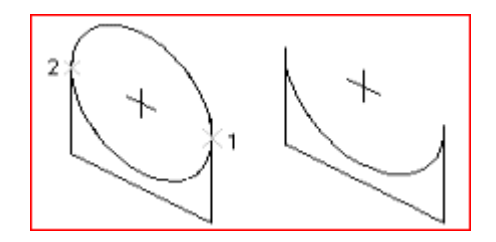

### **5- Pan coupé :**

### **CHNFREIN** Modifier /Chanfrein

La commande CHANFREIN biseaute les bords des deux lignes d'intersection sélectionnées aux distances spécifiées à partir de leur intersection. Si les lignes sélectionnées ne se coupent pas, AutoCAD les allonge ou les ajuste pour obtenir ce résultat.Utilisé avec des écarts de zéro sur deux lignes, Acad raccorde ces ligne de manière à ce qu'elles se rencontrent exactement au même point.

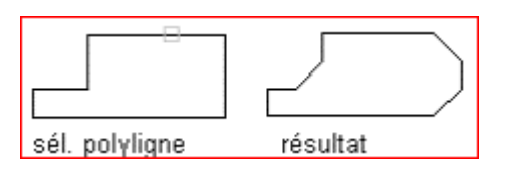

### **6- Congé :**

### RACCORD Modifier /RACCORD

Connecte deux lignes, arcs, cercles, arcs elliptiques, lignes, polylignes, demidroites, splines, par un congé de rayon défini. Si les lignes sélectionnées ne se coupent pas, AutoCAD les prolonge ou les ajuste en conséquence. La commande RACCORD arrondit ou raccorde également les côtés des solides. Utilisé avec un raccord de zéro sur deux lignes, Acad raccorde ces ligne de manière à ce qu'elles se rencontrent exactement au même point.

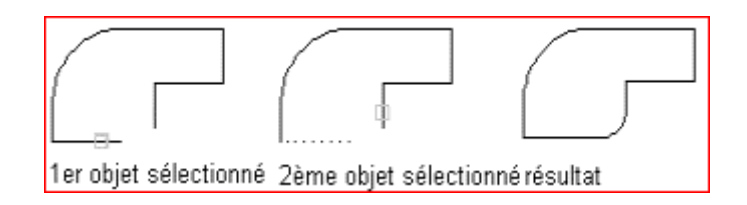

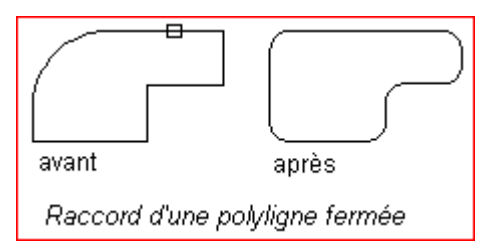

### **7- Edition des multilignes:**

MLEDIT Modifier/Objet Multilignes...

Hormis la définition des styles de multilignes, les fonctions d'édition des multilignes déjà créées permettent de diviser, ajouter/supprimer des sommets, joindre, couper chacun des segments existants, etc.

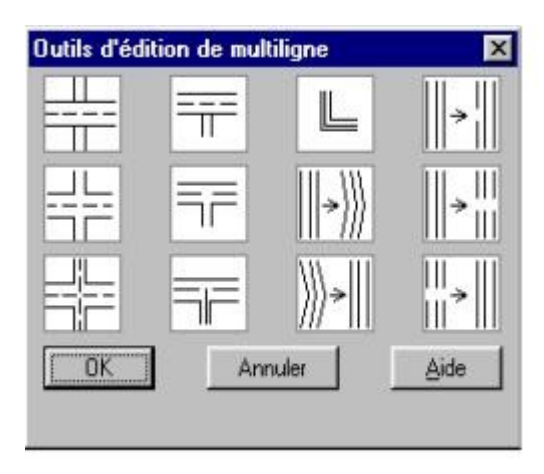

Case de dialogue d'édition des multilignes

# Propriétés des objets

Un dessin est un ensemble d'informations et d'objets qui devient rapidement complexe. La gestion d'un dessin requiert donc que ses composants soient répartis et structurés. On dispose de plusieurs moyens de structurer un dessin : cela peut être la couleur, le type de trait d'un objet, la constitution de groupes d'objets associés en un bloc, la répartition des objets en couches d'informations distinctes. La structuration d'un dessin n'est donc possible qu'en attribuant des propriétés (non géométriques) aux objets.

### **1- Calque :**

### **CALQUE** Format/Calques...

Par calque il faut comprendre une couche d'informations sur laquelle viennent se ranger les objets à un instant donné: calque " courant ".

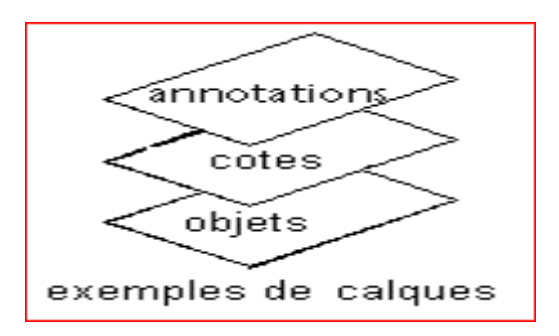

Lors de la création d'un dessin, le calque  $\theta$  est créé et activé automatiquement. Ce calque est indestructible.

Le nombre de calques est illimité , chacun porte un nom, modifiable. Un calque peut être supprimé si aucun objet n'en fait partie Tout objet peut être changé de calque à volonté.

### *PROPRIÉTÉS <sup>D</sup>'UN CALQUE :*

Couleur : par défaut, tout objet de ce calque aura cette couleur. Type de ligne : par défaut, tout objet de ce calque aura ce type de trait. État: à un moment donné, un calque peut être :

- *courant*: calque sur lequel on dessine.
- *actif*: calque visible mais non courant
- *inactif*: plan invisible
- *gelé*: invisible sur lequel on ne peut intervenir
- *verrouillé*: visible sur lequel on ne peut intervenir

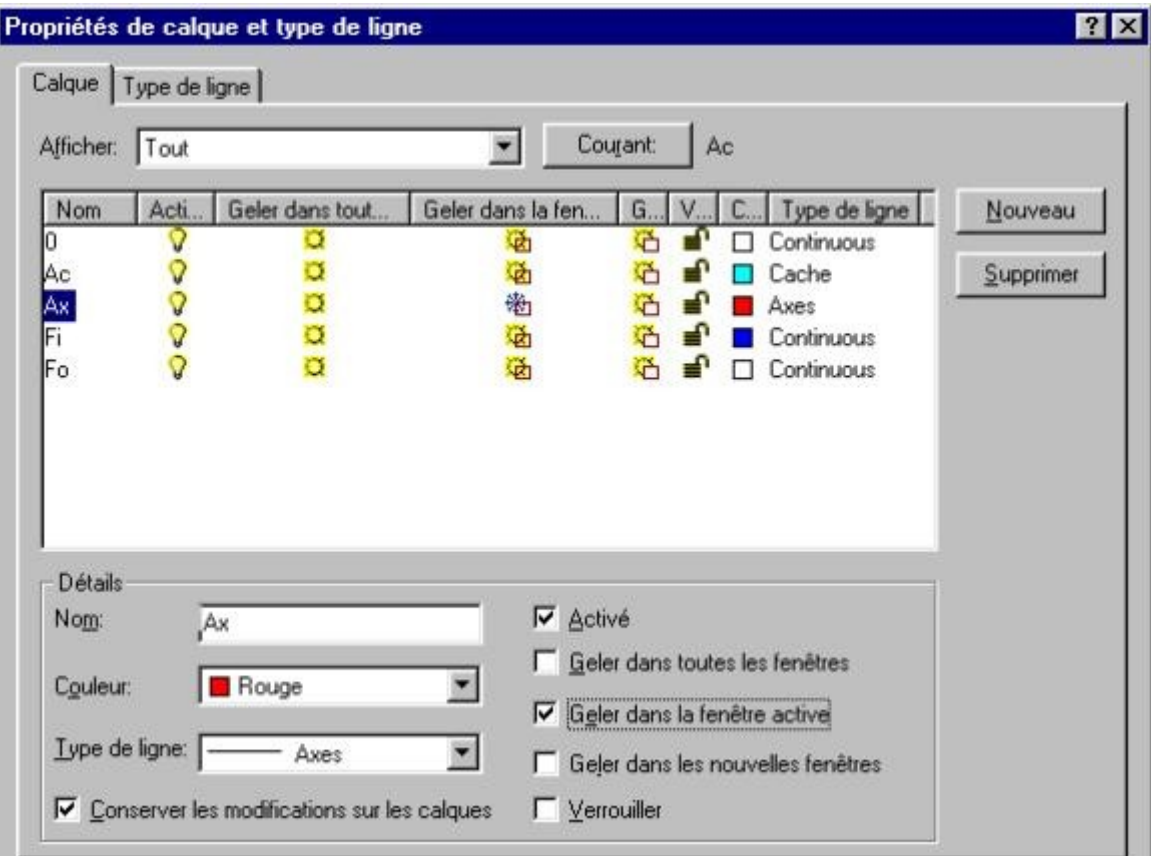

### Case de dialogue de gestion des calques

### **2- Couleur :**

### COULEUR Format/Couleur

Cette commande fixe une couleur qui devient courante jusqu'à une nouvelle utilisation de COULEUR. La nouvelle couleur prévaut sur la définition des couleurs attribuées aux calques. Pour la clarté de la structuration des entités, il est recommandé de s'en tenir au mode DUCALQUE pour la répartition des couleurs. Si vous entrez "

ducalque ", les nouveaux objets adopteront de nouveau la couleur du calque sur lequel

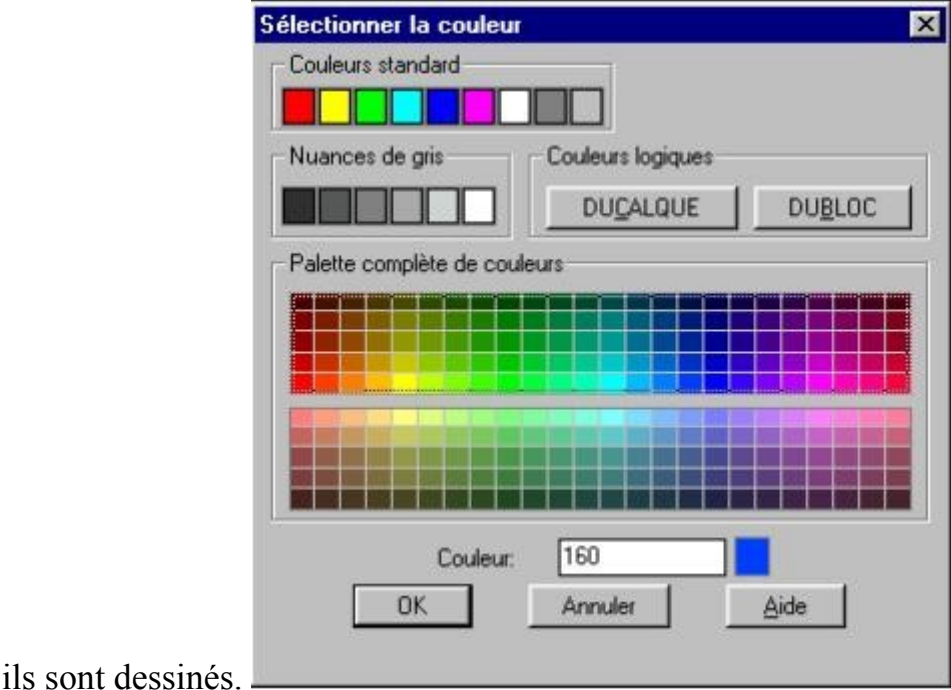

Case de dialogue de sélection de la couleur courante

### **3- Styles:**

Un style est un ensemble de paramètres enregistrés, permettant la création d'un type d'objet selon des règles précises : aspect d'un texte, configuration d'un mur, aspect d'une cote, etc. Les styles sont nommables (donc enregistrables), modifiables, à volonté.

### **4- Style de trait des objets :**

**TYPELIGN** Format/Types de ligne...

Le type de ligne d'un objet règle son aspect à l'écran et à la sortie sur papier. Un fichier de types de ligne (acad.lin) contient les types de ligne par défaut fournis avec AutoCad, l'utilisateur pouvant également se créer de nouveaux types. TYPELIGN définit les caractéristiques d'une ligne

composée d'une combinaison de tirets, de points et d'espaces. Elle permet de charger des définitions de types de ligne à partir d'un fichier bibliothèque ou d'ajouter des définitions dans un fichier. Avec cette commande, le type de ligne courant outrepasse celui associé au calque courant.

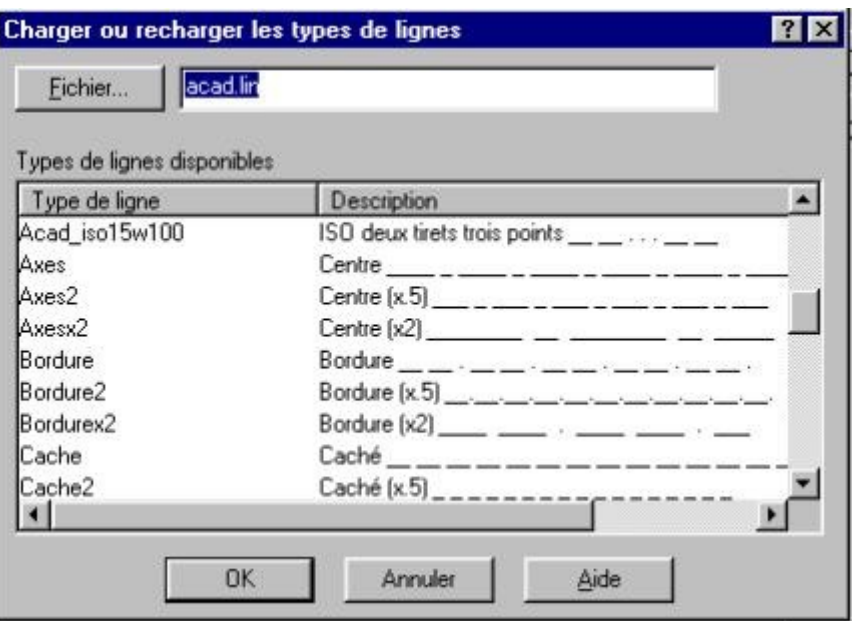

### Case de dialogue du choix du type de ligne

### **4- Style de multilignes :**

### **MLSTYLE** Format/Style des multilignes

Un style de multilignes détermine l'aspect d'un segment de mur dessiné avec ce style : le nombre de matériaux (jusqu'à 16) et leur épaisseur, couleur, type de trait, le type d'extrémité de début et de fin de mur, etc. Ces styles sont nommables, enregistrables, modifiables à volonté. Des multilignes de style différent peuvent coexister dans un même dessin, chaque segment de mur peut changer de style à volonté.

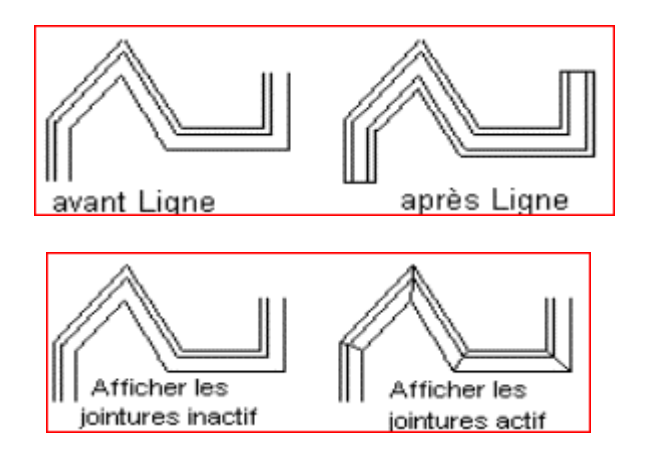

Exemples de paramétrage de style de multilignes

### **5- Style de hachurage :**

### **HACHURES**

Dessin/Hachure...

Un style de hachures ou motif régit l'aspect d'une zone ou d'un ensemble d'objets hachurés. On ne peut pas à proprement parler définir des styles de hachures avec AutoCad puisqu'à chaque fois qu'on crée un hachurage, les paramètres doivent être réglés ; d'autre part on ne peut pas nommer un style de hachures. On distingue cependant les motifs prédéfinis (fournis avec AutoCad) de ceux créés par l'utilisateur et uniquement composés de lignes parallèles équidistantes.

### **6- Edition des propriétés des objets :**

**CHPROP** Modifier/Propriétés...

Le type et le nombre des propriétés d'un objet varient en fonction de la catégorie d'objet concerné : ligne, cercle, texte , cote, etc. La case de dialogue affichée par cette commande varie donc selon le type d'objet(s) sélectionné(s). On peut éditer à la fois les propriétés non géométriques (couleur, style, calque...) et les propriétés géométriques (centre et rayon d'un cercle, extrémités d'une ligne par exemple).

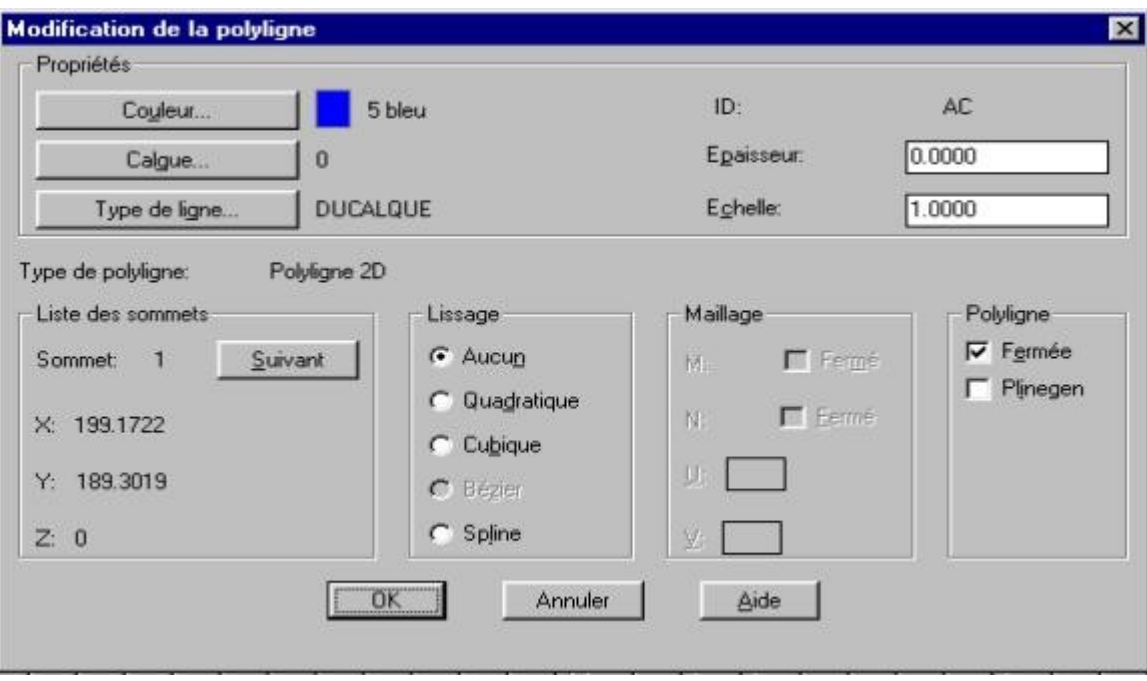

Case de dialogue d'édition des propriétés d'une ligne

# Gestion d'affichage

Statistiquement, pendant le travail de modélisation, l'utilisateur passe environ 30% du temps à changer de point de vue sur son dessin : zooms, panoramiques, etc . Les fonctions de gestion de l'écran sont donc importantes à connaître pour diminuer ce temps.

### **1- Agrandissements, réduction :**

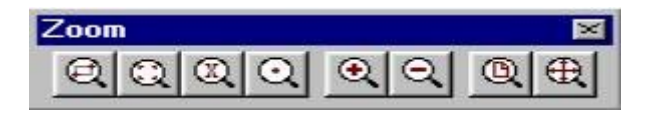

Barre d'outil Zoom

### ZOOM

### VUE/ZOOM

Permet de modifier la position de la caméra sur un axe perpendiculaire à l'écran:zooms avant et arrière et de nombreuses options supplémentaires pour agrandir/réduire la taille du dessin par rapport à celle de l'écran.

Ce qu'il est important de noter ici est que la taille des objets du modèle ne change pas, ce dernier étant simplement " vu " de plus ou moins loin.

### **Exemples :**

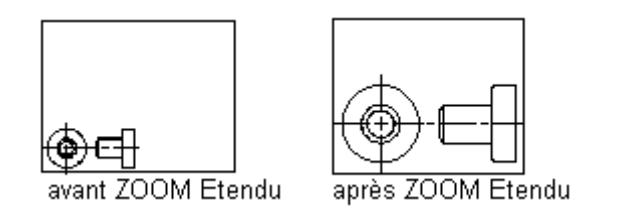

### **2- Panoramique :**

PAN

### Vue/Panoramique

Déplace la caméra dans un plan parallèle à celui de l'écran. La commande PAN fonctionne en spécifiant deux points, la caméra se déplace du 1er au 2ème point.

### **3- Vue aérienne :**

### **VUEAER** Vue/Aérienne

La fenêtre Vue aérienne est un outil de déplacement qui cumule les fonctions de zoom et de panoramique. Elle affiche une vue du dessin dans une fenêtre distincte pour

localiser une zone rapidement et y accéder. Une fois la fenêtre Vue aérienne ouverte, vous pouvez faire des zooms et des panoramiques sans choisir d'option de menu ni entrer de commande, à l'aide des icônes de sa barre d'outils.

### **4- Rafraîchissement et régénération de l'écran :**

REDESS -REGEN Vue/Redessiner

REDESS supprime les marques temporaires et les défauts d'affichage (pixels parasites) laissés par les commandes d'édition.

REGEN régénère la totalité du dessin et recalcule les coordonnées écran de tous les objets. Elle réindexe en outre la base de données du dessin pour permettre un affichage et une sélection d'objet optimisés.

### **5- Visibilité du SCU à l'écran :**

**ICONESCU** Outils/Scu...

0 -> n'affiche pas l'icône du système de coordonnées en bas et à gauche de l'écran.

1 -> affiche l'icône du système de coordonnées en bas et à gauche de l'écran.

3 -> Affiche l'icône du système de coordonnées à l'origine du SCU.

### **6- Résolution de l'affichage des arcs et cercles:**

### **RESVUE**

Cette commande contrôle l'aspect des cercles, arcs, ellipses et splines : plus le nombre de vecteurs est grand, plus l'aspect du cercle, de l'arc, de l'ellipse ou de la courbe spline sera lisse. Utilisez cette option pour accroître la vitesse au détriment de la précision visuelle ou améliorer la précision visuelle au détriment de la vitesse.

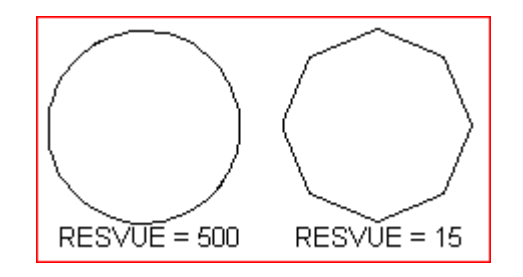

### **7- Multifenêtrage :**

### **FENETRES** Vue/Fenêtres en mosaïque...

Permet de diviser l'écran en autant de sous-écrans (fenêtres) que nécessaire. Le nombre et la disposition des fenêtres courantes et leurs paramètres associés sont rassemblés sous l'appellation "configuration de fenêtres", enregistrables et modifiables.

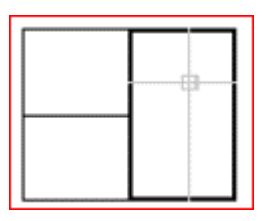

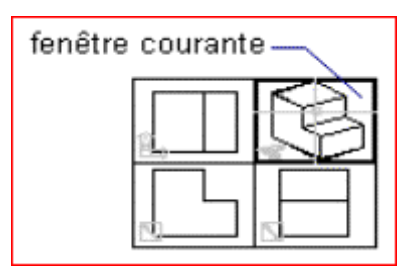

Exemples de configurations de fenêtres

# Transformations géométriques

Il faut distinguer, dans les opérations de modifications des objets existants, celles qui touchent à leur géométrie propre (opérations d'édition vues plus loin), de celles qui sont des constructions par transformations géométriques simples (translation, copie, symétrie...) ou composées de plusieurs transformations de base.

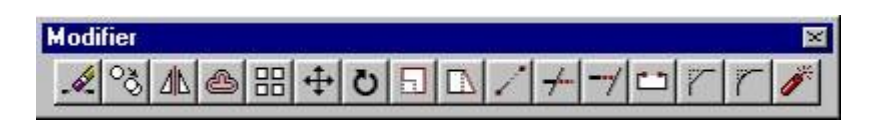

### Barre outil de tranf-géométriques

### **1- Translation :**

DEPLACER Modifier/Déplacer

Déplace des objets à une distance spécifiée dans une direction spécifiée.Le déplacement est donné par un vecteur caractérisé par deux points (sens, direction, longueur).

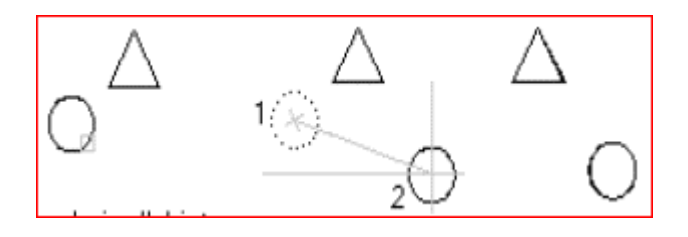

### **2- Duplication simple ou multiple :**

**COPIER** Construction/Copier

Copie des objets à une distance spécifiée dans une direction spécifiée. Le vecteur de copie est donné par un vecteur caractérisé par deux points (sens, direction, longueur).

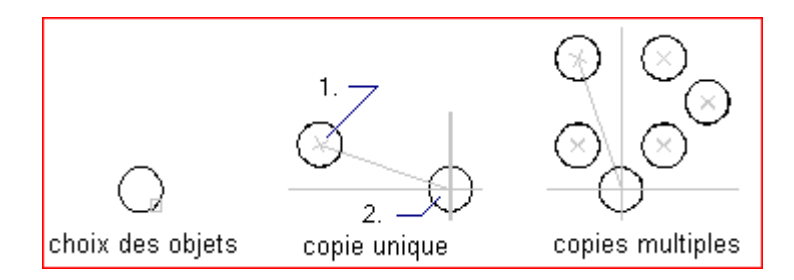

### **3- Duplication linéaire et polaire :**

RESEAU

Modifier/Réseau

Crée un réseau de rangées ou colonnes, ou rayonnant en copiant les objets sélectionnés.

Chaque objet d'un réseau peut être manipulé séparément.

**Réseau rectangulaire :** 

En principe, l'élément source se trouve dans le coin inférieur gauche et le réseau est généré vers le haut et la droite. Si la distance entre les rangées est négative, les rangées sont ajoutées vers le bas. De même, si la distance entre les colonnes est négative, les colonnes sont ajoutées à gauche.

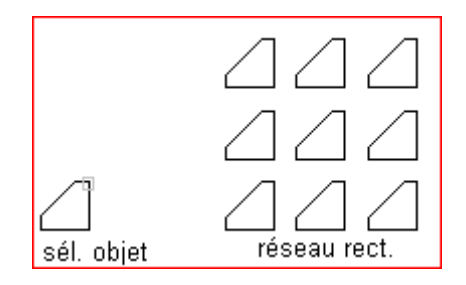

### **Réseau polaire :**

Crée un réseau polaire défini par un centre autour duquel l'objet sélectionné est copié.

Une valeur positive spécifie la rotation dans le sens trigonométrique (trigo) et une valeur négative dans le sens horaire.

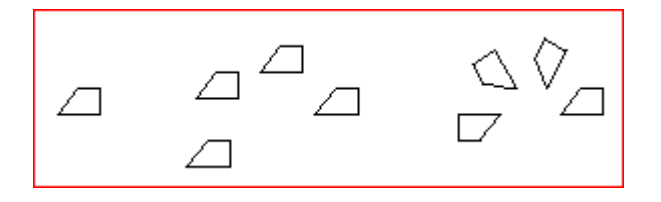

Original Réseau sans rotation Réseau avec rotation

### **4- Duplication par parallèles :**

DECALER Modifier/Décaler

Crée des cercles concentriques, des lignes parallèles et des courbes parallèles.

La commande DECALER créé un nouvel objet à une distance spécifiée à partir d'un objet existant ou par un point donné

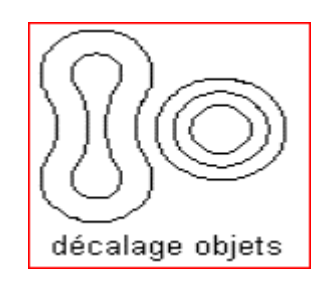

### **5- Symétrie :**

### MIROIR Modifier/MIROIR

Effectue la symétrie d'un ou plusieurs objets, par rapport à un axe désigné par 2 points : simple transfert (sans copie), ou copie par rapport à l'axe.

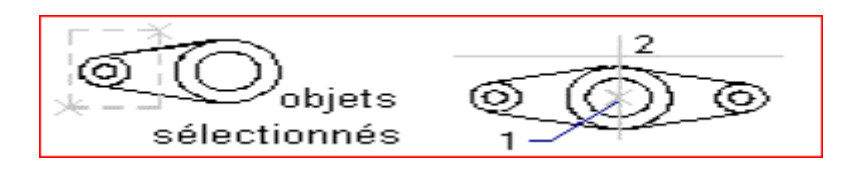

### **6- Rotation :**

### ROTATION Modifier/Rotation

Pivote les objets sélectionnés par rapport à un point donné (centre de rotation), d'un angle donné.

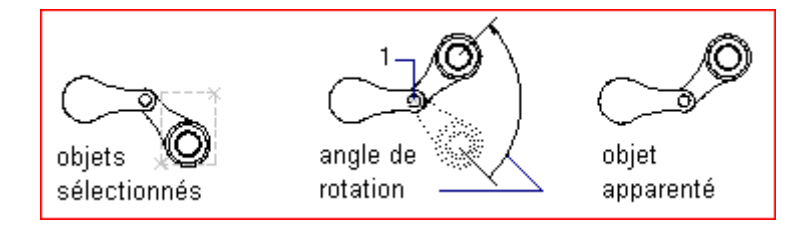

### **7- Homothétie :**

### ECHELLE Modifier/Echelle

Modifications proportionnelle des dimensions des objets sélectionnés, par rapport à un point de base

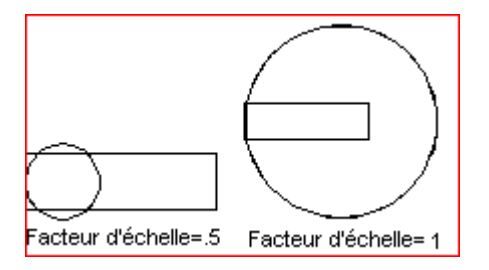

# Opérations booléennes

En 2D, ces opérations ne s'appliquent que sur les objets de type " région ".

### **1- Intersection :**

**INTERSECT** Modifier/Opérations booléennes/Intersection

Consiste à garder la partie commune à deux régions. Seuls les régions utilisés avec INTERSECT pourront être sélectionnés. Les objets ouverts ou linéaires, tels que les lignes ou polylignes ouvertes, sont illégaux.

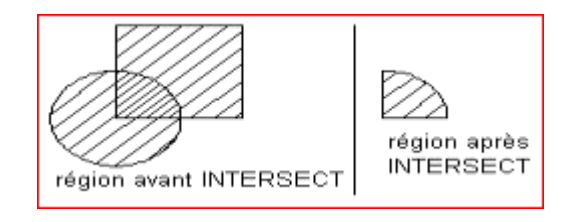

### **2- Union :**

### UNION Modifier/Opér-bool/Union

Une région composée est créée en combinant l'aire totale de deux ou plusieurs régions existantes. Vous pouvez joindre des régions ou des solides n'ayant aucune zone ou volume commun.

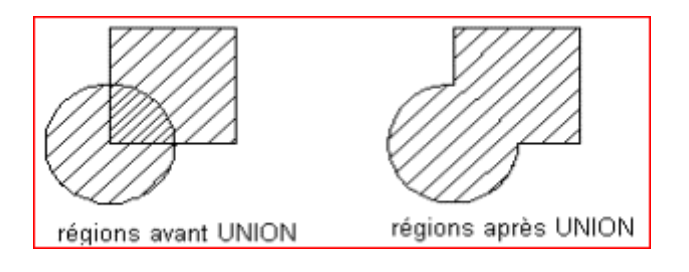

### **3- Différence :**

SOUSTRACTION Modifier/Opér-bool/Soustraction

Crée une région composé en soustrayant la zone d'un ensemble de régions d'une autre.

AUTOCAD rejette toutes les régions source sélectionnées pour lesquelles aucune autre région coplanaire n'a été sélectionnée.

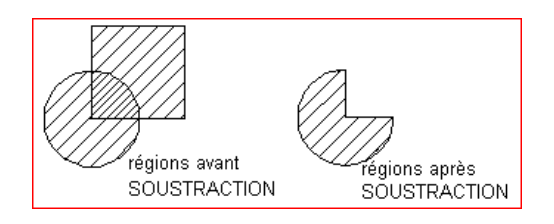

## Cotations

### **1- Présentation :**

Les cotes créées avec AutoCad sont des objets spéciaux sous forme de blocs associés aux objets qu'ils mesurent.

La cotation semi-automatique: AutoCad possède un module de cotation semiautomatique: l'utilisateur désigne l'objet à coter et l'emplacement de la ligne de cote, le logiciel calcule les distances et met la cote en place.

La cotation est associative (liée aux objets cotés), c'est-à-dire que la cote est modifiée si l'objet coté est lui-même modifié.

#### 5 *Composants d'une cote :*

L'entité cotation est composée de:

- ligne de cote : la ligne sur laquelle est inscrit le texte de cote
- ligne d'attache: (ou de rappel) de l'objet coté à la ligne de cote
- flèches  $(0, 1 \text{ ou } 2)$
- texte de cotation

#### ÷ *Types de cote :*

Autocad propose 3 types de cotation: linéaire, angulaire, radiale. Les types alignée, continue, d'ordonnées, de base, de rappel, dérivent des cotations linéaires.

### **2- Style de cotation :**

La cotation est contrôlée par un jeu de variables de cotation qu'il est important de bien connaître. Elles gèrent aussi bien l'aspect des cotes que la manière dont les entités sont cotées.

Ce jeu de variables, positionnées à certaines valeurs, peut être sauvegardé sous un nom de style de cotation. On peut créer autant de styles de cotation que nécessaire.

Chaque style de cotation est divisé en familles (angulaire, radiale, etc) : chaque famille dérive du style " parent " générique et possède ses propres paramètres.

Pour un style de cotation donné, les spécifications générales sont à régler dans le style " parent " et les spécifications particulières à un type de cote dans sa " famille ".

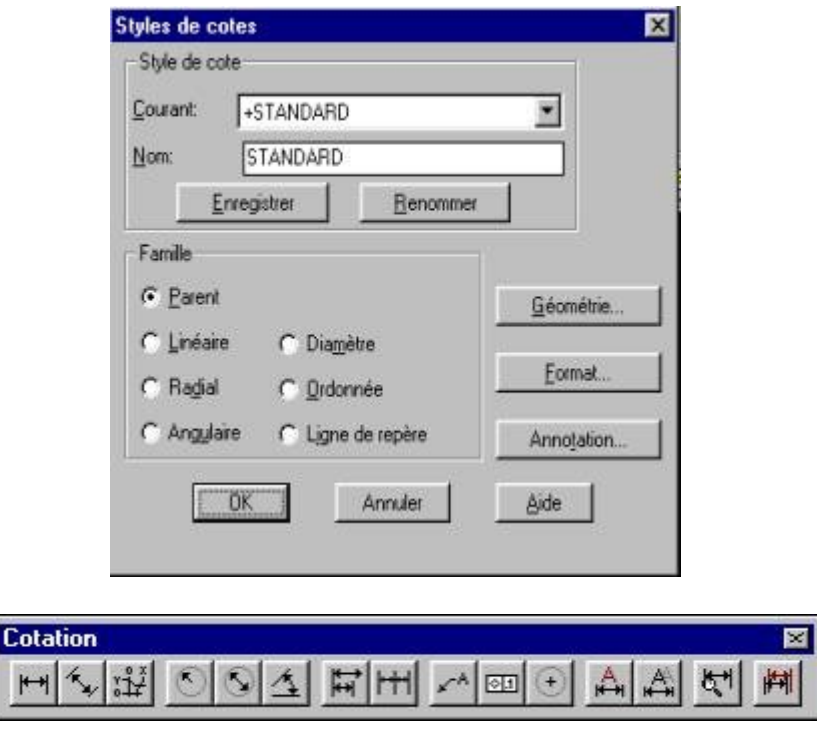

Barre d'outil cotation

### **3- Cotation linéaire :**

**COTALI** Cotation/Linéaire

Elle peut être:

- horizontale, quelle que soit l'orientation de l'objet coté
- verticale, quelle que soit l'orientation de l'objet coté
- alignée: parallèle à l'objet à coter
- rotation: angle d'inclinaison de la cote donné par l'utilisateur

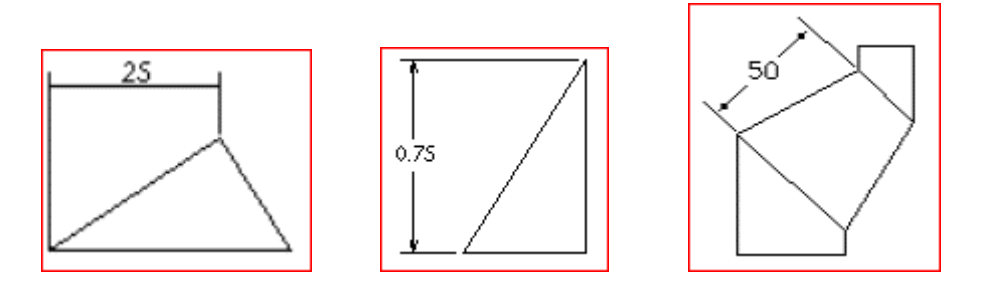

Cotations horizontale, verticale, avec rotation de 45°

Dans tous les cas, la distance cotée est la longueur de la ligne de cote, et non pas la vraie grandeur de l'objet (si la ligne de cote est parallèle à l'objet coté, alors la vraie grandeur est calculée, sinon il s'agit de la projection de l'objet sur la ligne de cote).

### **4- Cotation chaînée :**

**COTCONT** Cotation/Continue

Poursuit la cote précédente avec la même orientation et en prenant comme premier point de cote le dernier point coté.

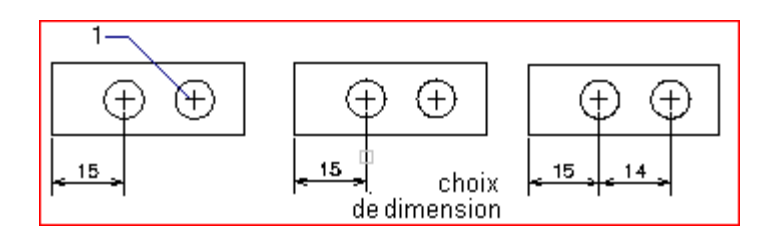

*NB : fonctionne également avec les cotes angulaires.*

### **5- Cotation linéaire depuis une ligne de base :**

**COTLIGN** Cotation/lLigne de base

Dessine une série de cotes associées, mesurées à partir de la même ligne de base. AutoCAD utilise une valeur d'incrément de ligne de base, afin de décaler chaque nouvelle ligne de cote et éviter ainsi le recouvrement de la ligne de cote précédente.

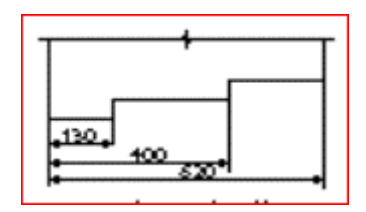

*NB : fonctionne également avec les cotes angulaires*

### **6- Cotation angulaire :**

**COTANG** Cotation/Angulaire

Donne la mesure d'un angle, en désignant 2 lignes non parallèles. Acad rejette automatiquement les flèches et le texte de cotation à l'extérieur s'il n'y a pas assez de place entre les lignes à coter. Il n'est pas nécessaire que les lignes se croisent.

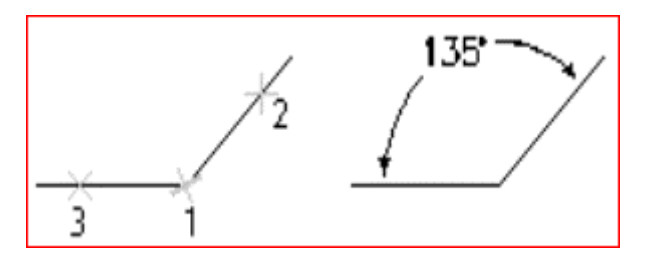

### **7- Cotation radiale :**

COTRAYON ou COTDIA Cotation/Radiale/rayon ou diametre

Un cercle est coté en diamètre, la cotation de rayon étant réservée aux arcs et congés de raccordement.

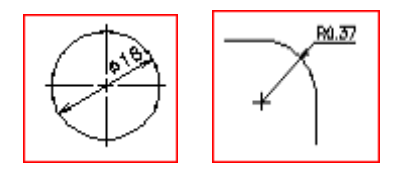

### **8- Cotation de coordonnées :**

**COTORD** Cotation/Ordonnée

Cote une coordonnée X ou Y d'un élément ou d'un point.

### **9- Cote avec ligne de rappel :**

LREPERE Dessin/Cotation/repère

Dans le cas où l'utilisateur doit positionner lui-même le texte de cotation, LREPERE permet de dessiner une ligne de rappel composée et de lui ajouter un texte et des annotations.

# Habillage du dessin

Par habillage du dessin, on entend tous les objets autres que ceux représentant les objets réels, et qui permettent la lecture correcte d'un dessin en fonction d'un code de représentation. Ce sont des informations textuelles (souvent contractuelles en architecture) ou dessinées qui complètent le dessin de base : hachures, textes, cotes, annotations, légendes, cartouches, etc…

### **1- Hachures :**

### **HACHURES** Dessin/ Hachure

Le hachurage est réalisé par propagation d'un motif à l'intérieur d'un contour. Le contour est formé soit par des objets clos (cercle, polyligne, etc) ou entre des entités de type ligne, arc, cercle, polyligne, trace, formant entre elles un contour fermé (AutoCad ne hachure pas de surfaces, mais un ensemble d'objets filaires formant un contour). La détection contours intérieurs est automatique.

### *Paramètres de hachurage :*

## L.

### > Motif:

Deux possibilités: motif utilisateur (réseau de lignes parallèles équidistantes) et motif préenregistré (choisi dans la bibliothèque fournie avec AutoCad)

Echelle **:**

Détermine le facteur d'échelle du motif par rapport à sa définition d'origine en bibliothèque.

### Angle **:**

Détermine l'angle de propagation du motif par rapport à l'axe des X du SCU.

### Espacement **:**

Détermine la distance entre 2 lignes successives (motif utilisateur uniquement).

Double **:**

Détermine si le réseau de lignes est simple ou double (à 90° par rapport au premier) (motif utilisateur uniquement).

Décomposé **:**

Détermine si chaque ligne du réseau est indépendante des autres ou si l'ensemble forme un bloc (motif utilisateur uniquement).

### Associatif **:**

Détermine si le hachurage est lié aux objets hachurés ou non. Dans l'affirmative, si les objets hachurés sont modifiés, le hachurage l'est également.

### u. *Mode de détermination du contour :*

Lorsque les objets à hachurer sont fermés (cercles, rectangles...) le contour peut être défini directement à l'aide du " Choix des objets ". Lorsque ces objets s'intersectent, le contour est défini à l'aide de " Choix des points ".

#### - 2 *Propagation des hachures à l'intérieur des objets :*

Le hachurage généré dépend du style de propagation choisi :

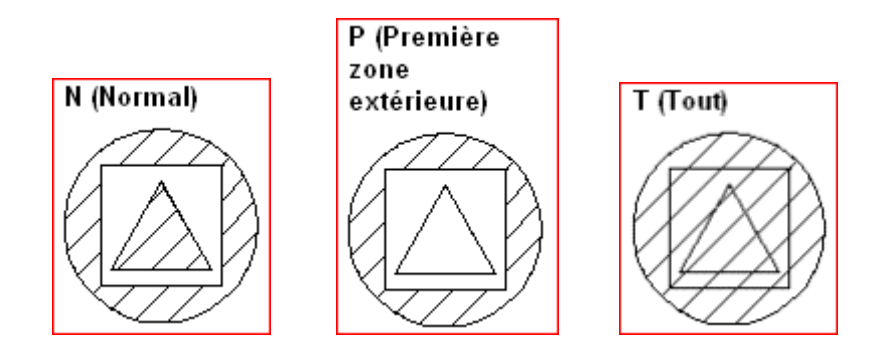

*NB : Le hachurage évite automatiquement les entités texte et attribut, en laissant une zone non hachurée afin de garantir une meilleure lisibilité, sauf avec le style Tout.* 

### **2- Textes :**

Un texte est un objet AutoCad caractérisé par son style, sa justification, son contenu : AutoCad peut créer du texte avec plusieurs types de caractères ou de polices. Ces polices peuvent être étirées, comprimées, inclinées, reflétées ou alignées dans une colonne verticale si vous leur appliquez un style. Il est possible de faire pivoter le texte, de le justifier et de choisir sa taille.

### **2.1- Style de texte**

STYLE Format/Style de texte...

Un style de texte est un ensemble de paramètres qui confèrent un aspect déterminé aux textes insérés ultérieurement.

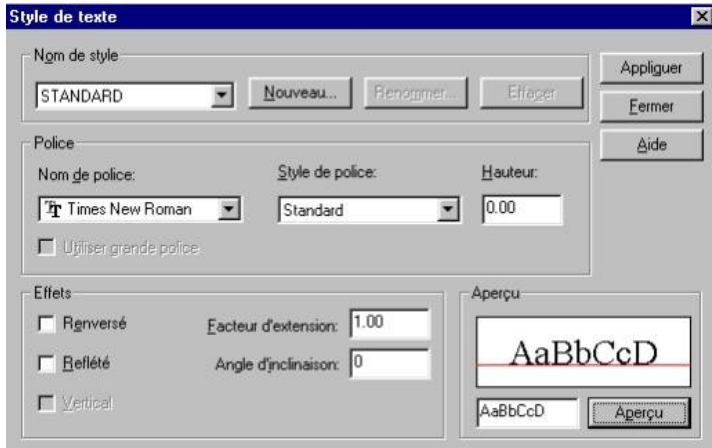

Case de dialogue de définition des styles de texte

Permet de charger ou changer un fichier de définition d'un style de texte.

#### ÷ *Paramètres d'un style de texte:*

- *police* de caractères utilisée
- *hauteur*: fixe la hauteur du texte en unités de dessin.
- *facteur* d'écrasement: écriture du texte plus ou moins serrée horizontalement.
- *angle*: inclinaison de l'écriture (et non du texte).

### **2.2- Insertion de texte**

**TEXTE** Dessin/Texte/texte

Insère un texte dans le dessin à l'aide d'une boite de dialogue permettant de le paramétrer (choisir son style, sa justification, surligner, etc...) et de l'écrire.

Un texte écrit sur plusieurs lignes forme un seul objet.

### **2.3- Justification**

La justification n'est pas attachée au style mais à chaque objet texte : plusieurs textes de même style peuvent être justifiés différemment.

- aligné: la hauteur du texte change pour garder les mêmes proportions entre deux points donnés.

- fixé, entre deux points donnés, la hauteur donnée par l'utilisateur est conservée, mais le facteur de compression des lettres est modifié.

- au centre, le texte est centré sur le point donné.

- au milieu, le texte est centré horizontalement et dans sa hauteur sur le point donné.
- à droite, le texte s'étend à gauche du point donné.
- à gauche, le texte s'étend à droite du point donné.

- HG: haut et gauche, HC: haut et centre, HD: haut et droite, MG: milieu et gauche, etc...

# L'espace papier

Acad. permet de travailler dans deux espace distincts: espace-objet et espacepapier.

L'espace objet concerne la modélisation des objets proprement dite, alors que l'espace papier concerne la préparation du dessin: mise en place des vues, copie et déplacement des vues, mise en forme des fenêtres, réglages des échelles, etc...

On intervient donc sur les objets (le dessin) en espace-objet, on intervient sur le format du dessin et sa mise en page dans l'espace-papier.

### **1- Activation de l'espace-papier :**

ESPACEP Vue/Espace papier

Si aucune fenêtre n'a été créée dans cet espace, l'écran est vide et l'icône de l'espace-papier affiché. Si une ou des fenêtres ont été créées, elles sont affichées selon la dernière mise en page.

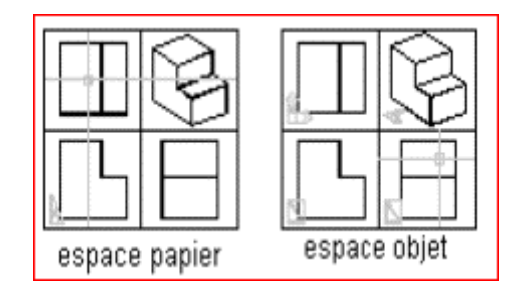

Icône de l'espace-papier Deux configurations écran dans les deux espaces

Fenêtre courante: c'est la dernière créée, ou celle entourée d'un cadre gras, ou encore celle ou le curseur apparaît sous la forme d'une croix.

Lorsqu'on est en espace-papier, le curseur est une croix et recouvre l'écran entier, l'icône du SCU n'est pas présent et remplacé par celui de l'espace-papier.

**1.1- Activation de l'espace-objet :**

ESPACEO Vue/Espace objet en mosaïque

C'est le mode de travail " normal " dans lequel on intervient sur les objets composant le modèle.

 **1.2- Activation de l'espace-objet flotant :**

ESPACEO Vue/Espace objet flottant

Dans ce mode, on intervient dans l'espace-objet tout en ayant à l'écran les différentes fenêtres de l'espace-papier.

### **1.3- Création de fenêtres en espace-papier**

FMULT Vue/Fenêtres flottantes

Cette commande permet de définir autant de vues sur le modèle que nécessaire. Ces vues peuvent être imbriquées les unes dans les autres.

Une vue est un objet AutoCad standard et à ce titre il peut être effacé, copié, etiré, etc. Il a également les mêmes propriétés générales de tout objet : calque, couleur, type de trait.

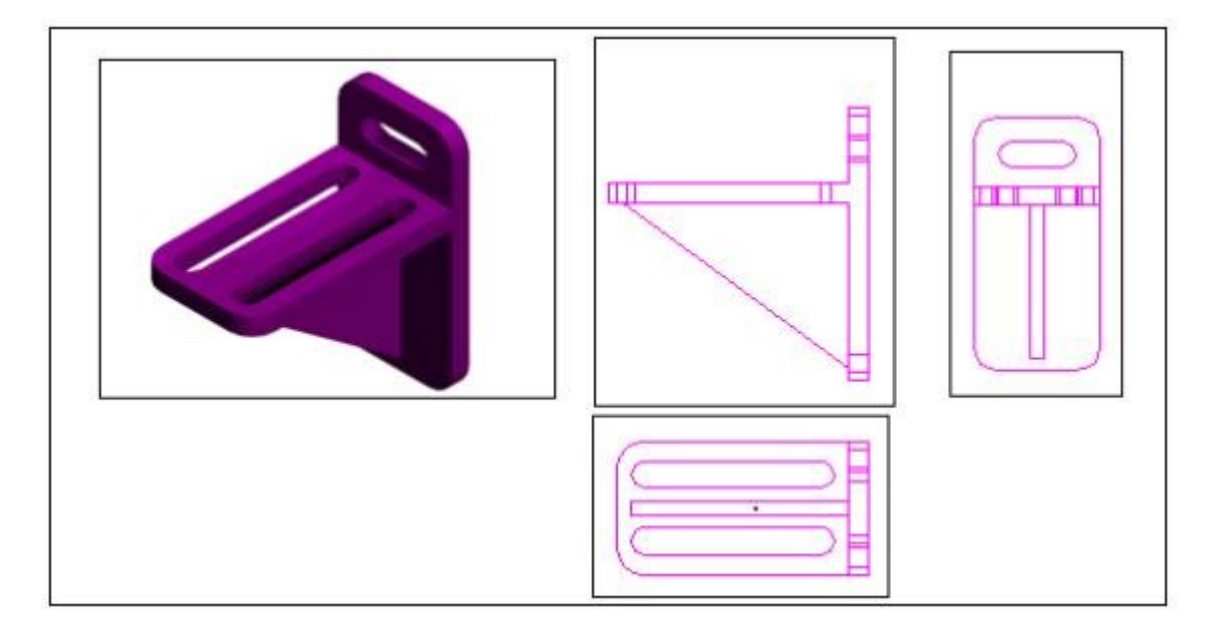

### 4 fenêtres ouvertes sur le même modèle, dans l'espace papier

*NB: la commande FENETRES gère le multi-fenetrage de l'écran en espace-objet, tandis que FMULT le fait pour l'espace-papier.*

### **2-Gestion des calques :**

### FCALQUE Format/ Calques

Permet de contrôler la visibilité des couches sur une base de fenêtre à fenêtre. Vous pouvez rendre une couche visible dans une fenêtre mais invisible dans toutes les autres. Ceci est pratique, par exemple pour créer un "plan d'annotation" visible uniquement dans une fenêtre donnée.

Les options Geler/Libérer et Actif/Inactif de la commande CALQUE contrôlent la visibilité des calques d'une manière globale (dans toutes les fenêtres). La commande FCALQUE permet au contraire de gérer cette visibilité fenêtre par fenêtre.

### *Options :*

- Geler : permet de geler des calques d'une fenêtre sélectionnée.
- Libérer : libère des calques gelés dans une ou des fenêtres
- Rétablir : établit la valeur de visibilité par défaut pour un calque d'une fenêtre donnée.
- Nouvgel : crée de nouveaux calques gelés dans toutes les fenêtres. Cette option procure un raccourci pour créer un nouveau calque visible uniquement dans une seule fenêtre.

- Visfendéf : permet de définir une visibilité par fenêtre, par défaut, pour tout calque. Cette valeur par défaut détermine l'état du calque des nouvelles fenêtres.

*N.B.: Toutes les options ci-dessus sont accessibles depuis la boite de dialogue affichée par Format/Calques.* 

### **3- Echelle en espace-papier :**

Le but de l'espace-papier étant la mise en page d'un dessin, sous-entend qu'on va éventuellement avoir plusieurs vues du même modèle dessiné et ce à des

échelles différentes : à partir d'un seul dessin en plan, on peut avoir le plan d'ensemble au 1/100°, une partie du plan au 1/50° et un détail au 1/20°.

Il est donc nécessaire de régler les caméras ouvertes sur chacune de ces fenêtres de manière à obtenir des vues à des échelles précises (et donc des sorties sur papier correspondantes).

Pour ces réglages, on se sert dans l'espace papier de la commande ZOOM normale avec l'option " XP " . Pour la fenêtre de l'espace-papier courante ,si vous entrez une valeur suivie de xp, AutoCad spécifie l'échelle par rapport aux unités d'espace papier. Par exemple, le fait d'entrer .5xp affiche l'espace objet à la moitié de l'échelle des unités de l'espace papier.

## Objet en trois dimensions

la modélisation d'un objet tridimensionnel (3D)est faite généralement en définissant des vues bidimensionnelles (2D) , pour visualiser, dessiner et modifier facilement sa géométrie.

Lorsqu' AutoCad demande d'entrer les coordonnées d'un point (le centre d'un cercle, l'extrémité d'une droite, il existe plusieurs manières de spécifier ces coordonnées au clavier, il est nécessaire de saisir les points déterminants les objets en 3D :

1) DÉTERMINATION DE COORDONNÉES EN 3D

1-1 **COORDONNÉES CARTÉSIENNES X, Y, Z** 

La saisie des coordonnées cartésiennes en 3D (X,Y,Z) est identique à la procédure d'entrée des coordonnées en 2D (X,Y). Cependant, outre les valeurs X et Y, il faut spécifier une valeur Z.

En entrant les coordonnées absolues du point, c'est-à-dire par rapport au SCU courant :  $X$ ,  $Y$ ,  $Z$ ex : **3,2,5 Point situé à X=3 Y=2 Z=5 10,22 Point situé à X=10 Y=22 Z=0**

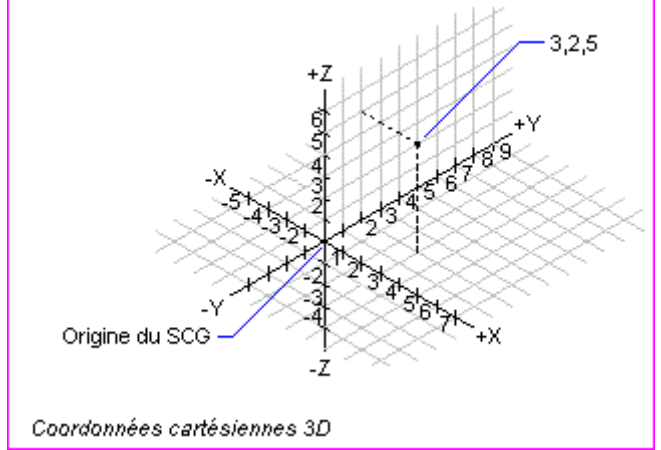

En entrant les coordonnées relatives du point (par rapport au précédent point saisi) :  $\mathbb{Q}X$  ,  $Y$  ,  $Z$ ex : @10,3,0 Point situé à une distance de 10 unités sur l'axe des X, 3 unités sur l'axe des Y et au même Z que le point précédent.

### **1-2 COORDONNÉES CYLINDRIQUES**

En entrant les coordonnées cylindriques du point (par rapport au précédent point saisi) :  $\omega$  distance  $\omega$  angle,  $\omega$  angle,  $\omega$ ex : @4<45,5 Point situé à une distance de 10 unités du point précédent et sur une droite à 45° par rapport à l'axe des X, la coordonnée Z de ce point étant de 15.

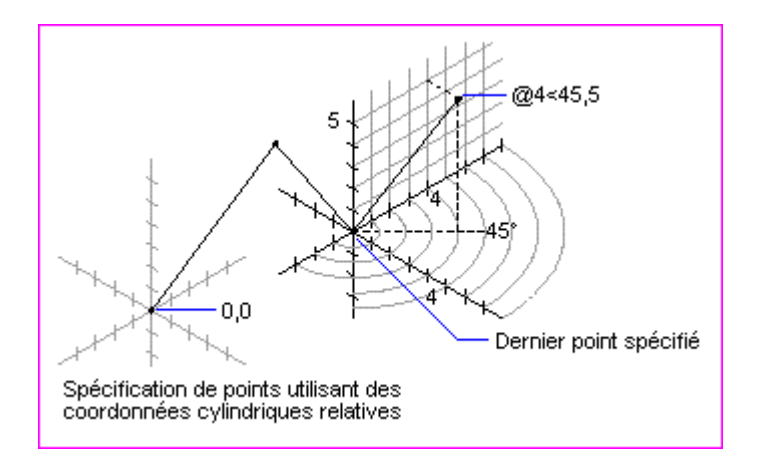

### **1-3 COORDONNÉES SPHÉRIQUES**

En entrant les coordonnées sphériques du point (par rapport au précédent point saisi) : angle distance  $\alpha$  angle  $\alpha$  angle  $\alpha$  angle ex : @10<45<15 Point situé à une distance de 10 unités du point précédent et sur une droite à 45° par rapport à l'axe des X (dans le plan XOY), et sur une droite formant un angle de 15° par rapport au plan XOY.

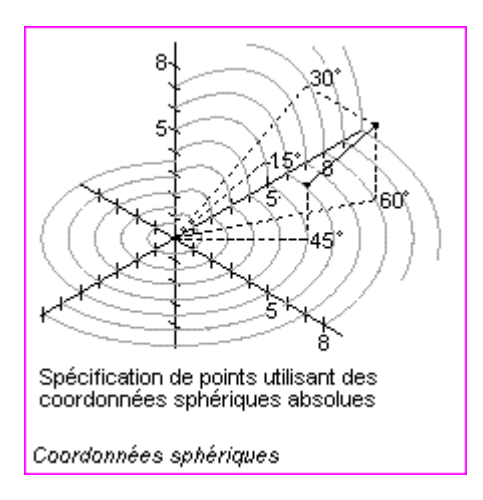

### 2) VUES STANDARD

Les concepteurs industriels sont entraînés à visualiser les objets en 3D en fonction de vues standard, telles que les vues de dessus, de face

Tout objet en 3D peut être visualisé sous n'importe quel angle, mais les vues standard sont définies selon les six directions orthogonales : (**Dessus ,Gauche, Dessous, Face, Droite, Arrière).**

AUTOCAD permet d'afficher les objets en 3D sous les angles cités ci-dessus bien que seules trois vues soient généralement nécessaires à la bonne perception de l'objet.

Une vue isométrique dans une fenêtre est utilisée principalement comme guide visuel. Elle permet de visualiser le modèle 3D alors que vous ne créez et modifiez principalement que des vues 2D.

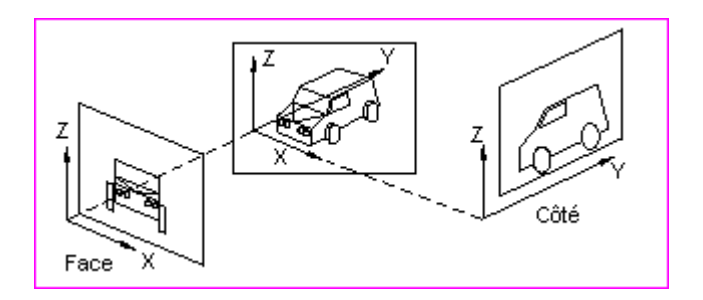

3) DÉFINITION <sup>D</sup>'UN SYSTÈME DE COORDONNÉES UTILISATEUR

La création d'un système de coordonnées utilisateur (SCU) permet de modifier l'emplacement de l'origine ( 0,0,0), ainsi que l'orientation du plan XY et de l'axe Z. On peut définir et orienter les axes de système de coordonnées dans l'espace 3D.

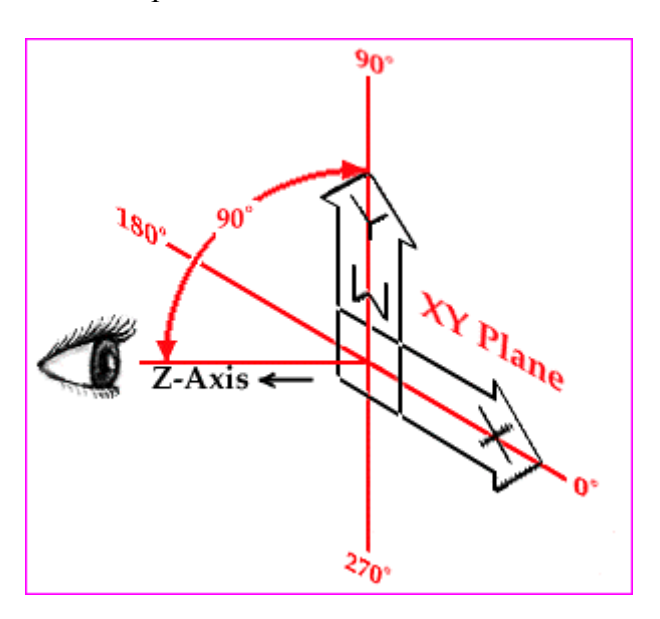

 **3.1) UTILISATION <sup>D</sup>'UN SCU ORTHOGONAL PRÉDÉFINI**

### **Outils/ SCU orthogonal**

Il existe une série de SCU pré-enregistrés correspondant aux faces d'un cube, le SCU du fond de ce cube étant le plan XOY ou Système de Coordonnées Général (SCG) :

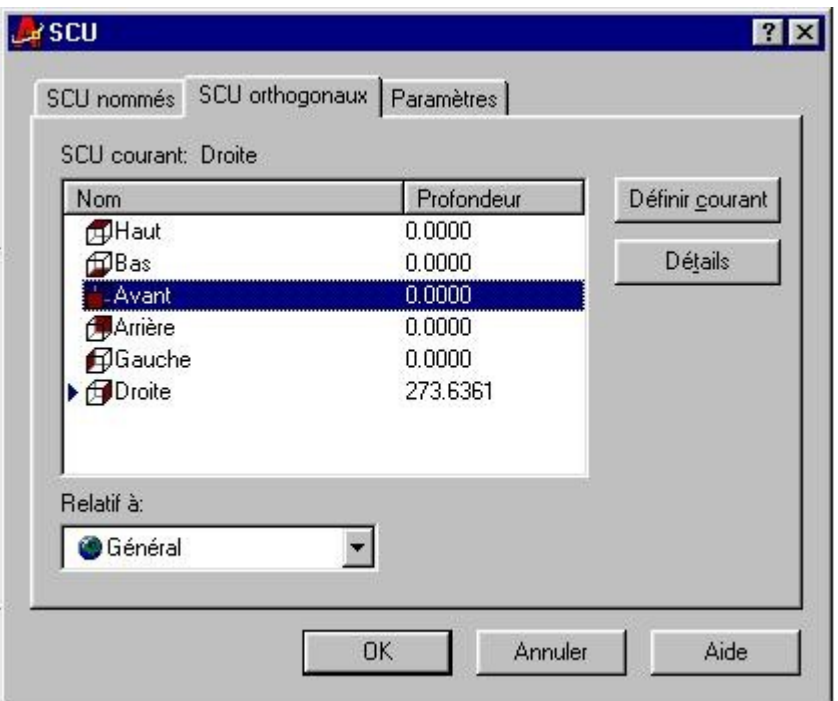

**Case de dialogue pour sélection d'un SCU prédéfini**

- 1. Dans le menu Outils, choisissez SCU orthogonal SCU prédéfini.
- 2. Dans la liste de l'onglet SCU orthogonaux, sélectionnez un SCU.
- 3. Cliquez sur le bouton Définir courant. Cliquez sur OK.

### **3-2) SCU 3D PERSONNALISÉ**

### **Déplacement & rotation du SCU**

L'option Déplacer de la commande SCU permet de configurer facilement différents plans de construction parallèles au plan XY du SCU.

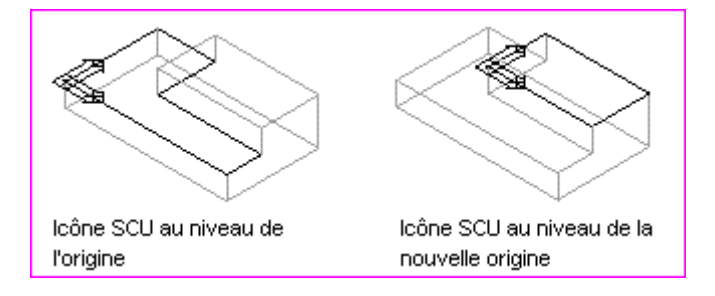

Rotation du repère général autour d'un des axes XYZ.

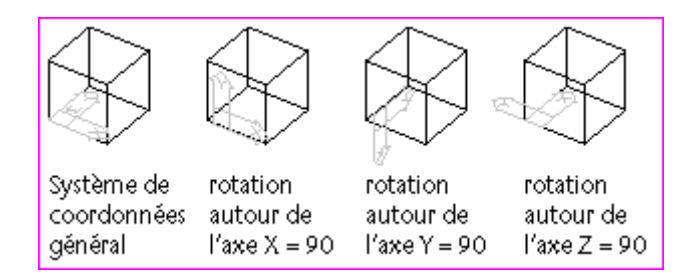

Chaque SCU créé peut être sauvegardé sous un nom ce qui permet de le rappeler par la suite sans le termine de la contratte de la contratte de la contratte de la contratte de la contratte de la contratte de

Restaurer un SCU en indiquant son nom consiste à changer le SCU courant par celui qu'on rappelle. Tout SCU nommé peut être détruit.

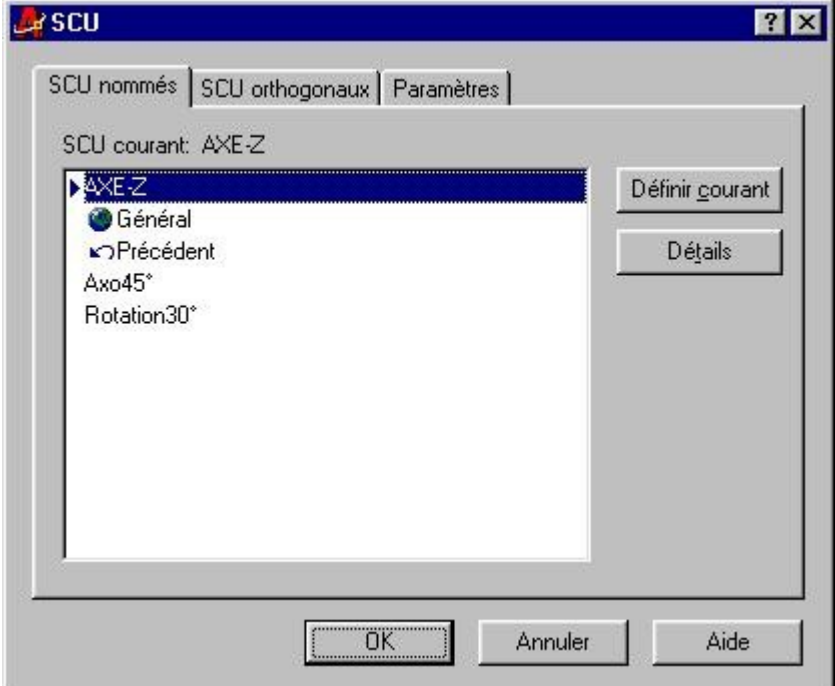

**Case de dialogue pour sélection d'un SCU enregistré.**

# Création d'objets en 3D

### 1) Génération de solides par des formes de bases

Un solide représente le volume d'un objet. Il s'agit du type de modèle 3D le moins ambigu et qui donne le plus d'informations sur l'objet. D'autre part, les solides complexes sont plus faciles à construire et à manipuler que les modèles filaires ou les maillages.

Il existe 6 objets élémentaires proposées par AutoCAD boite, sphère, cylindre, cône, biseau, tore. Ces primitives peuvent ensuite être modifiées à volonté comme tout objet AutoCad : étirement, changement d'échelle, etc. Ils peuvent en particulier être modifiés à l'aide d'autres solides par application d'opérations booléennes.

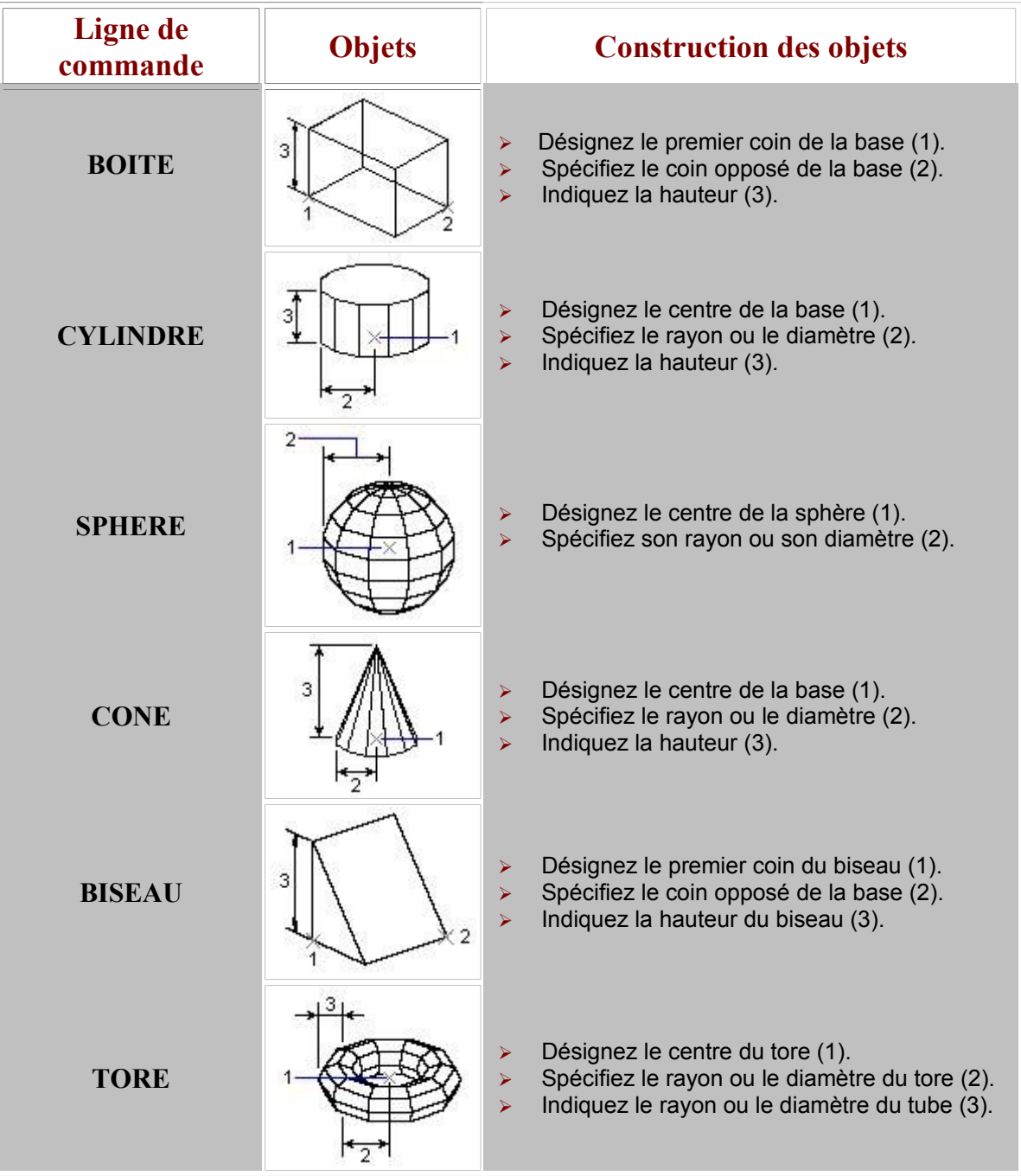

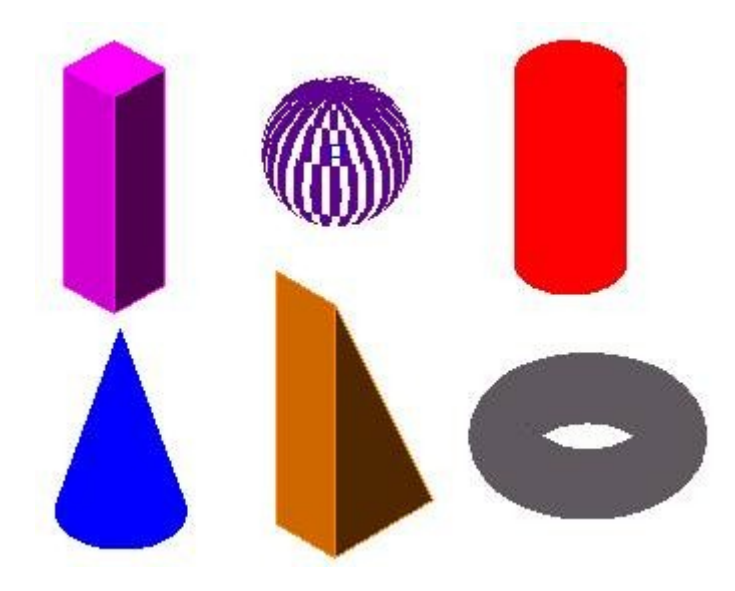

### **Objets de bases**

### 2) Génération de solides par extrusion

La création d'un solide par extrusion permet d' ajouter une épaisseur à des objets bidimensionnels ( polylignes, des polygones, des rectangles, des cercles, des ellipses, des splines fermées, des anneaux et des régions).

deux solutions sont adoptées : suivre une trajectoire ou spécifier une hauteur et un angle d'extrusion.

### **2-1 Hauteur et angle d'extrusion**

- 1. Dans le menu Dessin, choisissez l'option Solides **Extrusion**.
- 2. Désignez les objets que vous souhaitez extruder .
- 3. Entrez la hauteur .
- 4. Spécifiez l'angle d'extrusion 0.

Extrude les objets sur l'axe Z positif du système de coordonnées des objets si vous entrez une valeur positive. A l'inverse, si vous déterminez une valeur négative, AutoCAD extrude les objets sur l'axe Z négatif.

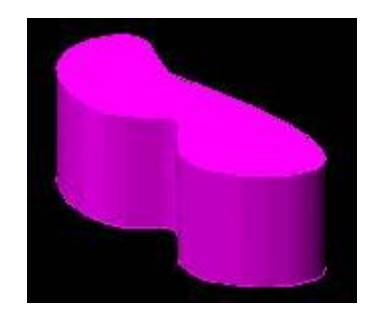

Les angles positifs présentent une conicité rentrante (pincement) à partir de l'objet de base et les angles négatifs, une conicité sortante (divergence). L'angle par défaut 0 extrude un objet 2D perpendiculairement à son plan 2D.

## **2-1 Chemin**

- 1. Dans le menu Dessin, choisissez l'option Solides **Extrusion**.
- 2. Désignez les objets que vous souhaitez extruder.
- 3. Entrez C (Chemin).
- 4. Sélectionnez l'objet devant servir de trajectoire.

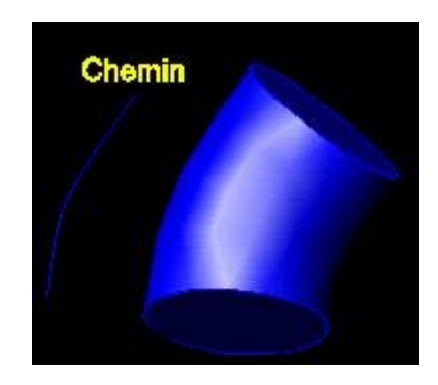

### 3) Génération de solides par révolution d'un profil

Crée un solide en faisant pivoter un objet bidimensionnel autour d'un axe. Vous pouvez faire pivoter des polylignes fermées, des polygones, des cercles, des ellipses, des splines fermées, des anneaux et des régions. Les polylignes qui comportent des segments qui se chevauchent ou s'auto-intersectent ne peuvent pas pivoter. Vous ne pouvez faire pivoter qu'un seul objet à la fois.

- 1. Dans le menu Dessin, choisissez l'option Solides **Révolution**.
- 2. Sélectionnez les objets auxquels vous souhaitez appliquer une révolution.
- 3. Désignez deux points pour définir l'axe de révolution.

Lorsque vous définissez l'axe, veillez à désigner des points situés sur le même côté, par rapport à l'objet. La direction positive de l'axe est déterminée par le point de départ et l'extrémité.

# Opérations sur les objets 3D

Soit les deux solides 1 (boite) et et 2 (sphère) :

### 1) Union

Permet de construire un objet composé en réunissant les volumes de plusieurs solides ou de plusieurs régions.

1 Dans le menu Modifier, choisissez l'option Edition de solides **Union**.

2 Désignez les objets que vous souhaitez réunir.

### 2)Soustraction

Crée un solide composé en soustrayant le volume d'un premier ensemble de solides d'un autre.

1 Dans le menu Modifier, choisissez l'option Edition de solides **Soustraction**.

2 Désignez les objets auxquels vous voulez appliquer l'opération de soustraction (1).

3 Sélectionnez les objets à soustraire (2).

### 3)Intersection

Consiste à garder la partie commune à deux solides en créant un solide composé.

INTERSECT calcule le volume de deux solides existants ou plus.

Le jeu de sélection peut contenir des solides situés sur un nombre quelconque de plans arbitraires

1 Dans le menu Modifier, choisissez l'option Edition de solides **Intersection**.

2 Sélectionnez les objets dont vous souhaitez conserver les sections communes (1 et 2).

### 4) Section :

La commande SECTION permet de créer un nouveau solide en découpant un solide existant et en supprimant l'un de ses côtés. Vous pouvez conserver une seule ou les deux moitiés du solide d'origine. la méthode par défaut consiste à désigner trois points pour spécifier le plan de coupe et à indiquer le côté que vous souhaitez conserver.

1 Dans le menu Dessin, choisissez l'option Solides **Section**.

2 Sélectionnez les objets à sectionner.

3 Désignez trois points pour définir le plan de coupe.

4 Précisez la moitié que vous souhaitez conserver ou entrez D pour conserver les deux moitiés.

### 5)Coupe

La commande COUPE permet de définir une section de solide comme une région. La méthode par défaut consiste à désigner trois points pour spécifier le plan de la section.

1 Dans le menu Dessin, choisissez l'option Solides **Coupe**.

2 Sélectionnez l'objet à partir duquel vous voulez créer une coupe.

3 Désignez trois points pour définir le plan de la coupe.

# Edition des faces des solides en 3D

Une fois un solide créé, vous pouvez modifier les aspect des faces et arêtes à l'aide de raccords, de chanfreins, La procédure de décalage permet de modifier l'aspect des faces d'un solide, par exemple en réduisant ou en élargissant le diamètre d'un orifice. La séparation de solides composés désolidarisés permet de générer des objets SOLIDES 3D. La procédure de gainage permet de créer de minces revêtements dont vous spécifiez l'épaisseur.

### 1)chanfrein

CHANFREIN est une commande permettant de biseauter les arêtes formées par les faces adjacentes d'un solide.

### 2)Raccords

La commande RACCORD permet de définir des arrondis et des raccords sur des objets. Pour ce faire, la solution par défaut consiste à préciser le rayon du raccord et à sélectionner les arêtes sur lesquelles il va être créé.

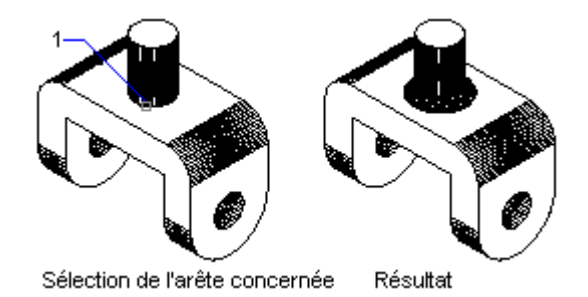

### 3)Extrusion des faces

Pour extruder des faces planes, vous avez deux solutions : suivre une trajectoire ou spécifier une hauteur et un angle d'extrusion.

> 1. Dans le menu Modifier, choisissez l'option Edition de solides **Extruder** des faces.

- 2. Désignez la face que vous souhaitez extruder.
- 3. Indiquez la hauteur de l'extrusion.
- 4. Spécifiez l'angle d'extrusion.

### 4)ROTATE3D

Pour faire pivoter des faces ou un ensemble d'objets définis sur un solide, il suffit d'indiquer un point de base et de spécifier un angle de rotation relatif ou absolu.

- 1. Dans le menu Modifier, choisissez l'option Edition de solides **Rotation des faces**.
- 2. Indiquez la face que vous souhaitez faire pivoter.
- 3. Entrez Z pour désigner l'axe de rotation.
- 4. Spécifiez l'angle de rotation.

### 5)Effilage des faces d'un solide

Vous pouvez effiler des faces en définissant un angle de dépouille d'après un vecteur de direction. Lorsque vous effilez la face sélectionnée avec un angle positif ou négatif, la face s'effile respectivement vers l'intérieur ou vers l'extérieur.

- 1. Dans le menu Modifier, choisissez l'option Edition de solides **Effiler des faces**.
- 2. Désignez la face que vous souhaitez effiler .
- 3. Choisissez un point de base.
- 4. Désignez le second point sur un axe.
- 5. Spécifiez l'angle à utiliser pour l'effilage.

### 6)Décaler une face

- 1. Dans le menu Modifier, choisissez l'option Edition de solides **Décaler des faces**.
- 2. Désignez la face que vous souhaitez décaler.(l'exemple précédent)
- 3. Spécifiez la distance de décalage.

# Surfaces et objets surfaciques

### **Rappel**

Il existe de nombreux types d'objets dans Autocad. On peut les classer en 3catégories : filaires (ou linéaires), surfaciques, volumiques. Dans un même modèle, les 3 types d'objets peuvent coexister, mais la représentation graphique que l'on peut en obtenir par un algorithme de rendu diffèrera sensiblement.

### 1)Surface unitaire

3DFACE crée une surface à trois ou quatre côtés n'importe où dans l'espace tridimensionnel. Vous pouvez spécifier des coordonnées Z différentes pour chaque coin d'une face 3D, la surface sera donc gauche..

Si vous positionnez les quatre points sur le même plan, AutoCAD crée une face planaire similaire à un objet région. Si vous appliquez une ombre ou un rendu à l'objet, les faces planaires sont remplies.

Les points doivent être entrés dans le sens horaire ou trigonométrique pour créer une face 3D normale.

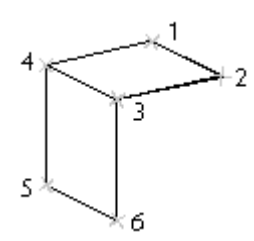

### **Deux 3dfaces créées dans des plans différents.**

### 2)Surface réglée

Crée une surface maillée représentant la surface réglée entre deux courbes. Il suffit de désigner deux entités: lignes, arcs, cercles, polylignes 2D ou 3D. Si une des entités est fermée, l'autre doit l'être aussi. Une seule des deux courbes limites peut être un objet de type " point ".

Pour construire la surface, Autocad se sert de l'extrémité la plus proche du point désigné: attention aux surfaces en "papillon".

La précision de la surface réglée est contrôlée par la variable SURFU : plus sa valeur est élevée, plus la surface est précise.

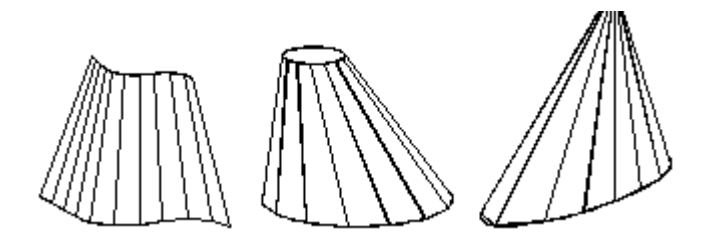

**Exemples de surfaces réglées.**

### 3)Surface extrudée

Construit une surface tabulée à partir d'une entité est d'un vecteur de déplacement donné par une autre entité. Le sens du vecteur de déplacement est donné par le sens entre le point cliqué sur l'entité et son autre extrêmité. La variable système SURFU contrôle la densité du maillage de la surface.

Le chemin peut être une ligne, un arc, un cercle, une polyligne 2D ou 3D. La surface est dessinée à partir du point de la courbe de chemin qui est le plus proche du point de sélection.

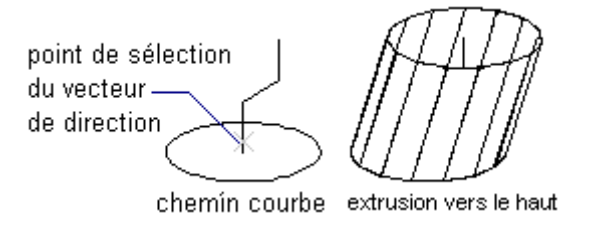

### 4)Surface de révolution

Crée une surface de révolution en faisant pivoter une courbe profil autour d'un axe de révolution, et selon un angle de début et de fin. La densité du maillage généré est contrôlée par les variables SURFU et SURFV: SURFU est le nombre de facettes générées sur la courbe profil, et SURFV le nombre de facettes générées sur l'angle parcouru par la courbe profil.

La courbe de chemin peut être une ligne, un arc, un cercle, une polyligne 2D ou 3D. On la fera pivoter autour de l'axe sélectionné pour définir la surface. L'"Angle initial" permet de commencer à dessiner la surface de révolution à une certaine distance de la courbe chemin ; la valeur par défaut est de 0. L'"Angle décrit" spécifie l'étendue du balayage de la surface.

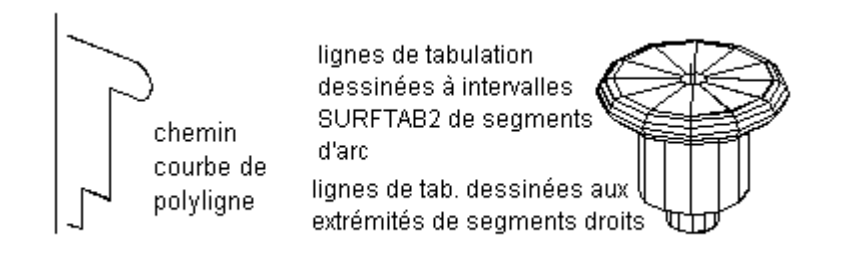

### 5)Surface gauche

SURFGAU construit une surface maillée tridimensionnelle représentant une approximation d'une surface conique interpolée définie par quatre arêtes adjacentes. Une surface interpolée est une surface bicubique interpolée entre quatre arêtes adjacentes (qui peuvent être des courbes de l'espace général). La surface interpolée ne touche pas uniquement les coins des arêtes sélectionnées ; elle touche également chaque arête, ce qui permet de contrôler les limites de la surface interpolée générée.

Vous devez sélectionner les quatre arêtes adjacentes qui définissent la surface interpolée. Les arêtes peuvent être des lignes, des arcs ou des polylignes ouvertes 2D ou 3D. Les arêtes doivent se toucher à leurs extrémités pour former une surface fermée, topologiquement rectangulaire.

Vous pouvez sélectionner les quatre arêtes dans un ordre quelconque. La première arête détermine la direction M du maillage généré, qui s'étend de l'extrémité la plus proche du point de sélection jusqu'à l'autre extrémité. Les deux arêtes qui touchent la première arête constituent les arêtes N du maillage.

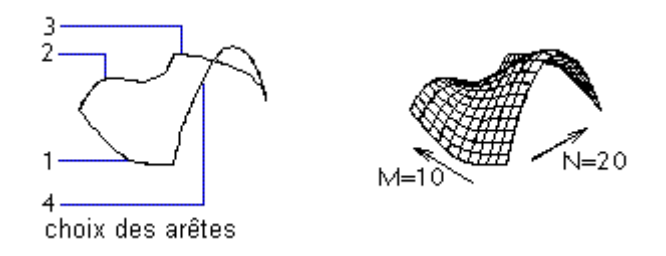

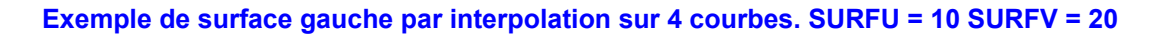

### 6)Maillage 3D

Construit une surface maillée, sommet par sommet. Les tailles M et N de maillage représentent le nombre de sommets et non le nombre de rangées ou de colonnes. Les sommets demandés ensuite sont ordonnés: sommet(m,n), et débutent par sommet(0,0). Les sommets sont à donner en spécifiant les M sommets de la première rangée jusqu'à la Nième colonne. Le nombre total de sommets doit donc correspondre au produit de M par N.

Les points spécifiés peuvent être des points 3D, et être à une distance quelconque l'un de l'autre. Autocad trace la surface une fois que tous les points sont donnés.

Les surfaces maillées créées par la commande 3DMAILLE sont toujours ouvertes dans les directions M et N. Pour les fermer dans une direction ou dans les deux, utilisez la commande PEDIT.

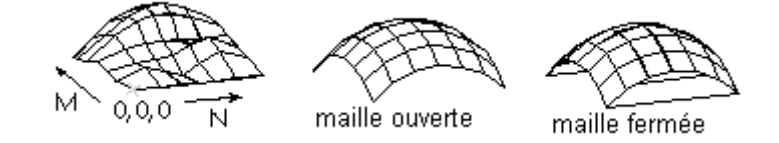

### 7)Objets 3D

Autocad propose une série de programmes Lisp permettant de modéliser rapidement les principaux volumes géométriques, en approximant ces volumes par "facétisation": les objets générés sont des surfaces et non des objets volumiques, par conséquent on ne peut pas leur appliquer des opérations booléennes. Ces types d'objets sont

- **Boite**: parallèlépipède rectangle.
- **Cône**: cône ou tronc de cône.
- **Cuvette** ou **dôme**: respectivement demi-sphère inférieure et supérieure.
- **Pyramide**: pyramide ou tronc de pyramide.
- **Sphère**: sphère complète.
- **Tore**: anneau 3D
- **Biseau**: coin (boite dont une longueur d'arête vaut zéro).

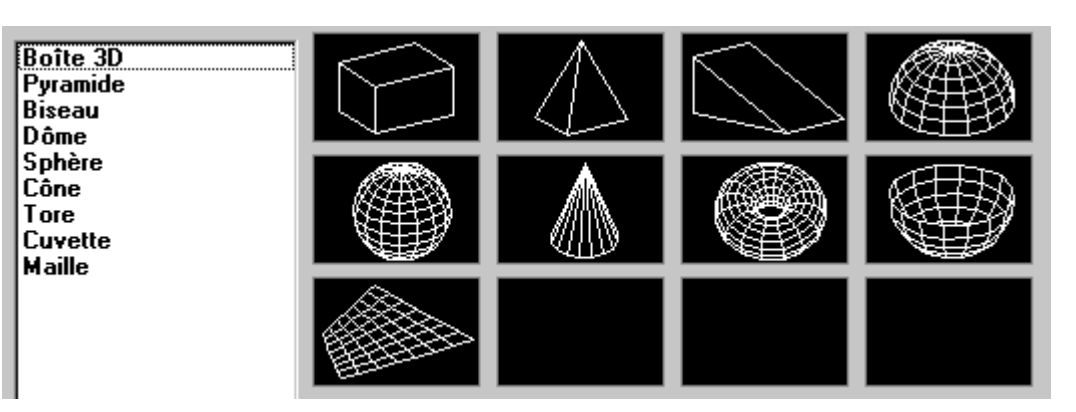

## Sommaire

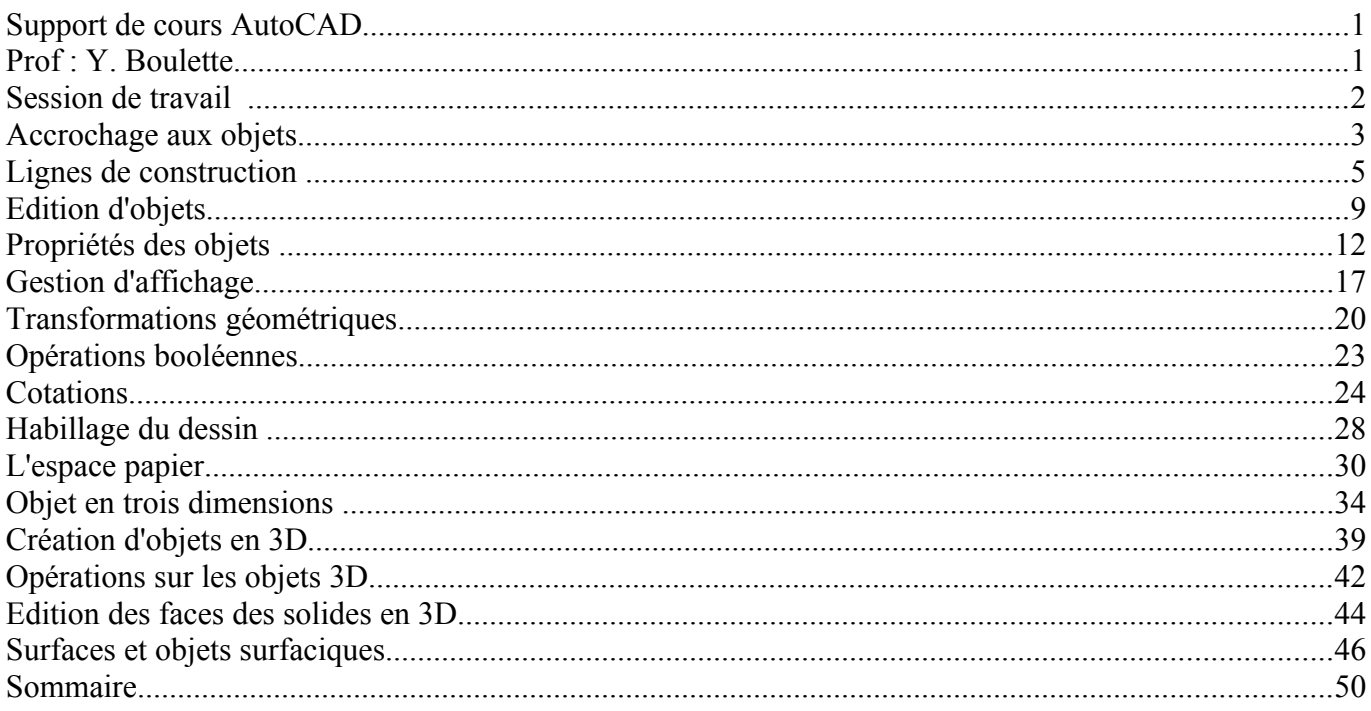